# **Instructivo:**

**"Obtención del Permiso de Funcionamiento de los Establecimientos y Servicios de Salud"**

## **DIRECCIÓN TÉCNICA DE HABILITACIÓN, CERTIFICACIÓN Y ACREDITACIÓN**

*Gestión Técnica de Habilitación, Certificación y Acreditación*

## **02, DICIEMBRE, 2022**

Agencia de Aseguramiento de la Calidad de los Servicios de Salud y Medicina Prepagada - ACESS

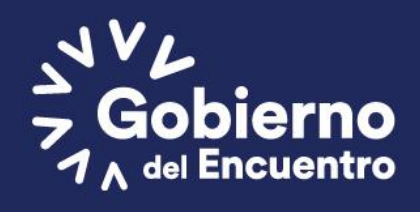

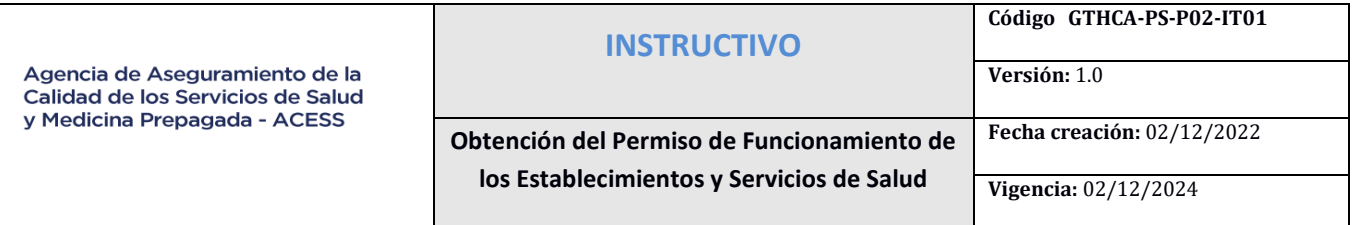

#### <span id="page-1-0"></span>**1. FIRMAS DE REVISIÓN Y APROBACIÓN**

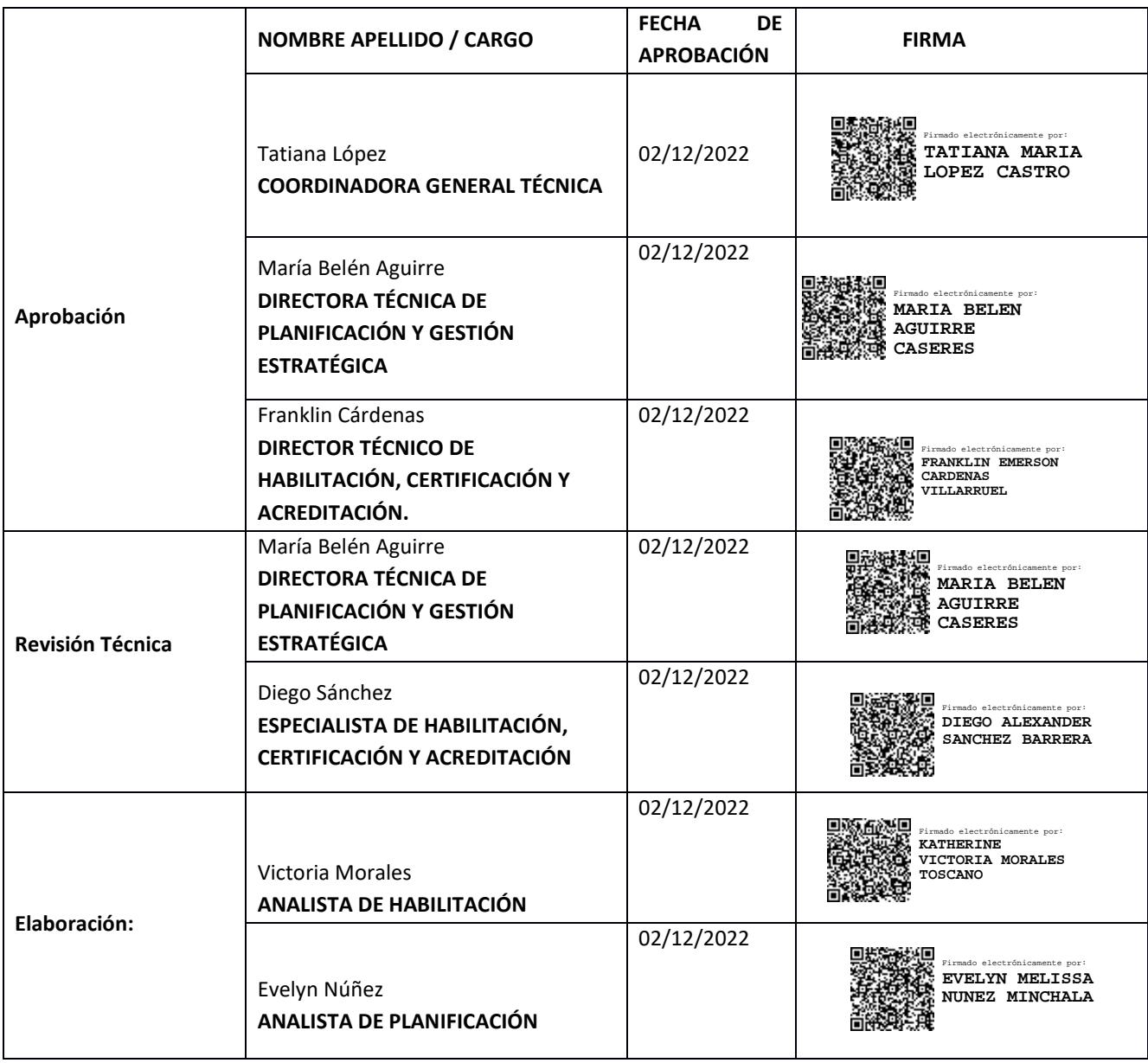

**\* Firmas de revisión y aprobación establecidas conforme Art. 9 y Disposición General Cuarta del** 

**ACUERDO MINISTERIAL Nro. MDT- 2020 – 0111**

**\*Guía para codificar documentos de procesos y servicios MDT (2022)**

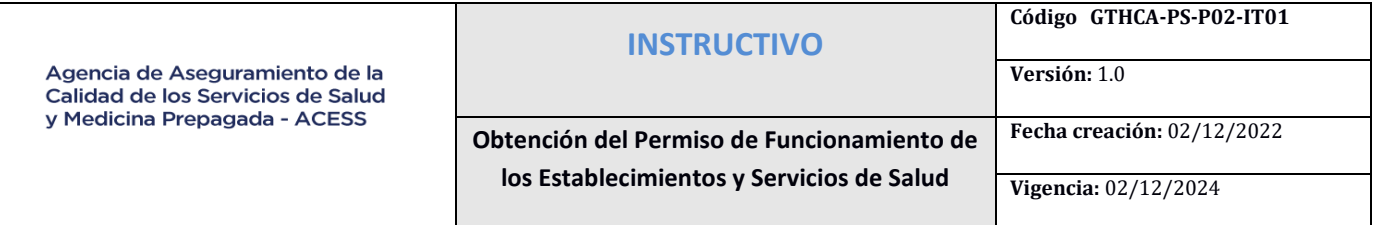

## <span id="page-2-0"></span>**2. CONTROL E HISTORIAL DE CAMBIOS**

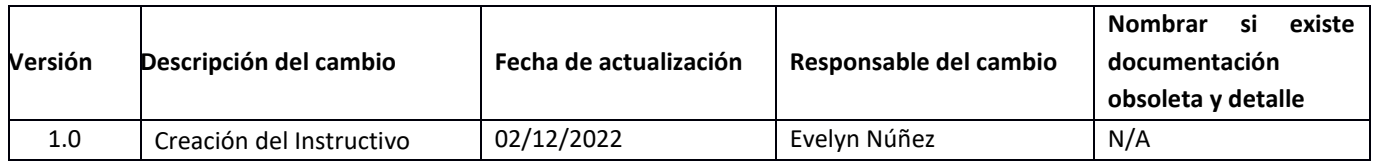

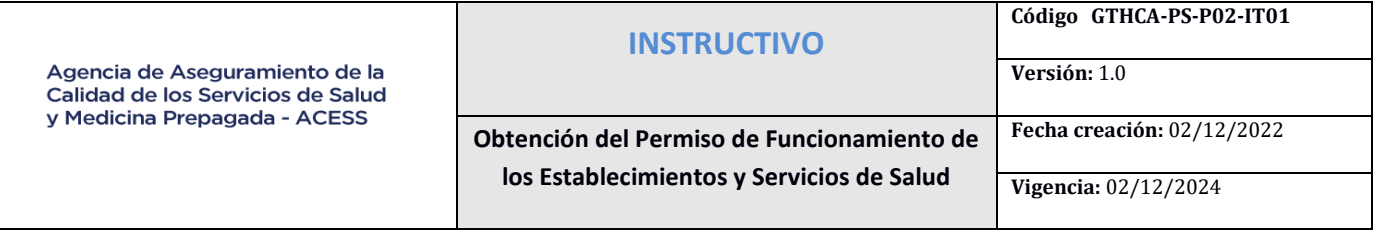

## ÍNDICE

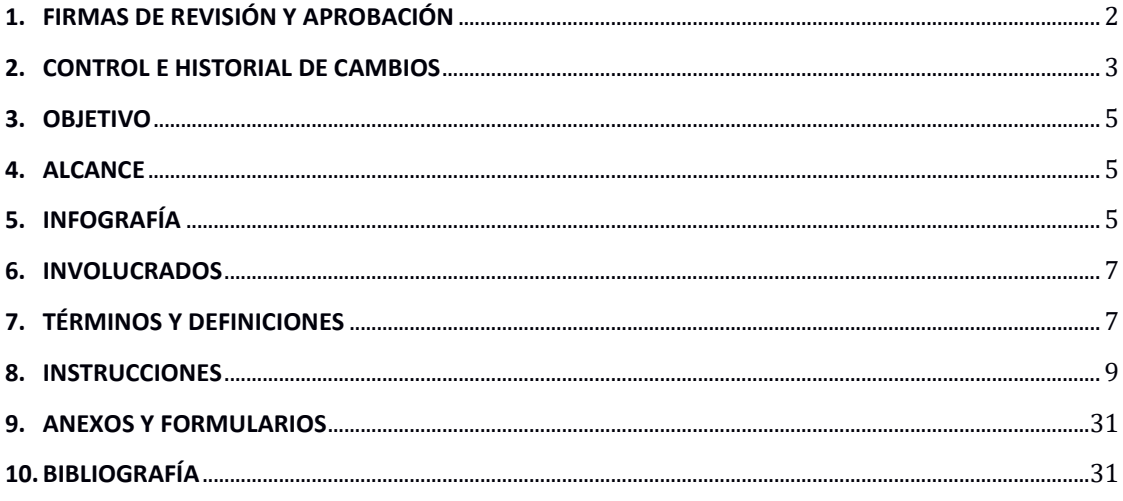

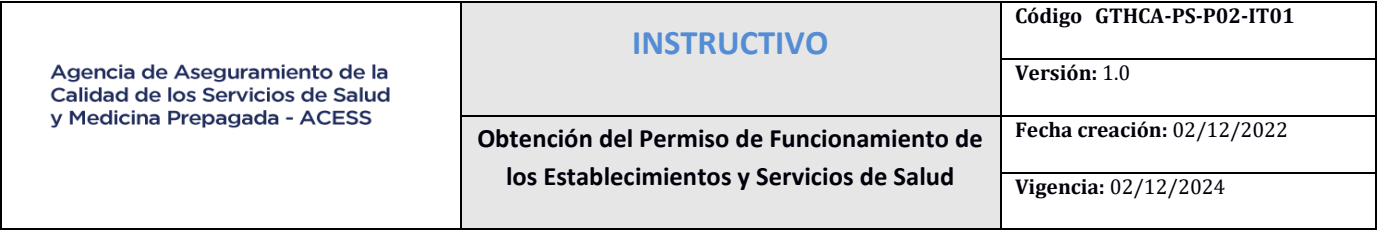

#### <span id="page-4-0"></span>**3. OBJETIVO**

Establecer los pasos a seguir por todos los establecimientos y servicios de atención de Salud, previo a la obtención o renovación del Permiso de Funcionamiento.

#### <span id="page-4-1"></span>**4. ALCANCE**

El presente instructivo inicia desde el ingreso de la solicitud para permiso de funcionamiento por primera vez o renovación, por parte de los establecimientos y servicios de atención del Sistema Nacional de Salud, hasta la aprobación o negación del Permiso de Funcionamiento o la anulación o cancelación de la solicitud del Permiso de Funcionamiento por parte de la ACESS.

#### <span id="page-4-2"></span>**5. INFOGRAFÍA**

#### **PASOS A SEGUIR PARA OBTENER EL PERMISO DE FUNCIONAMIENTO.**

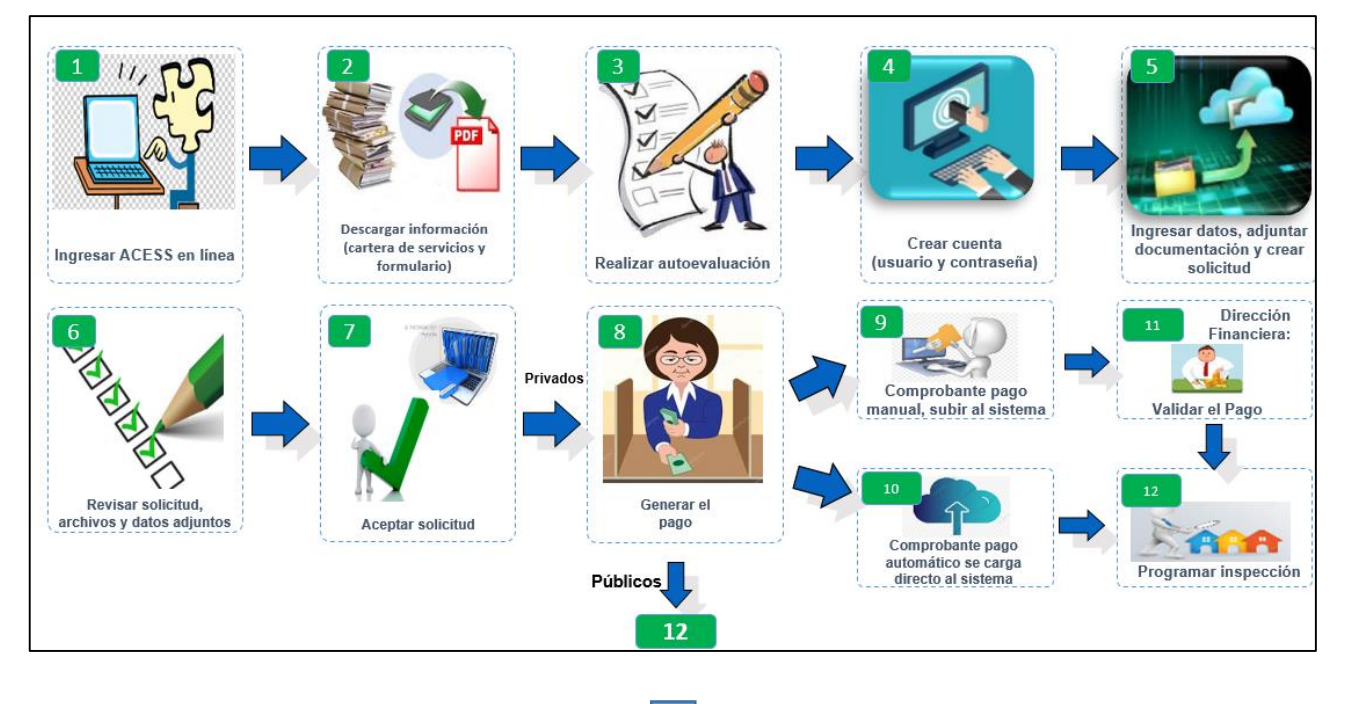

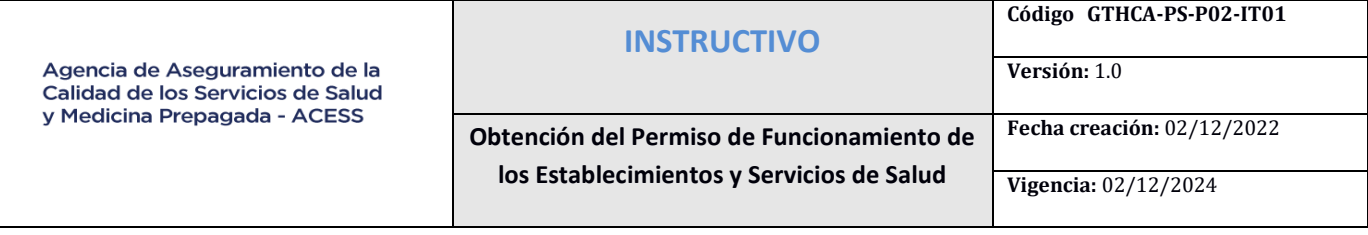

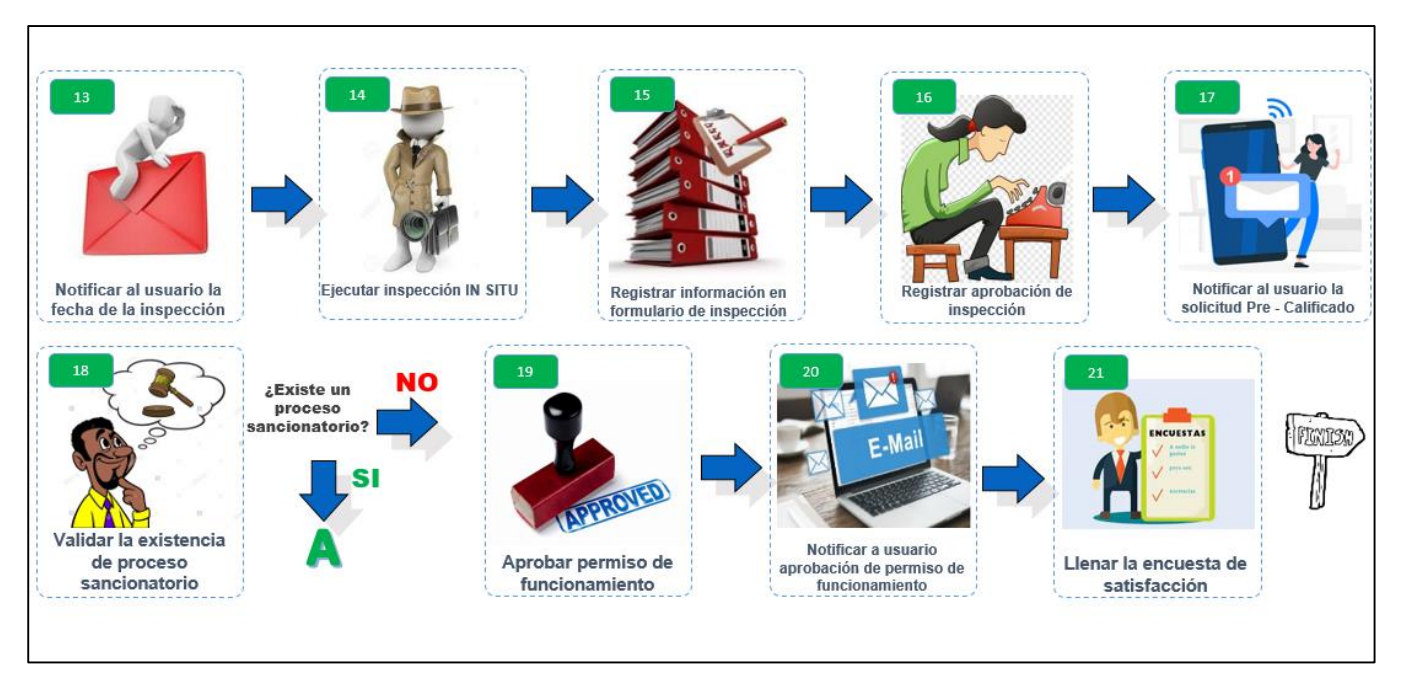

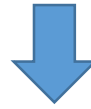

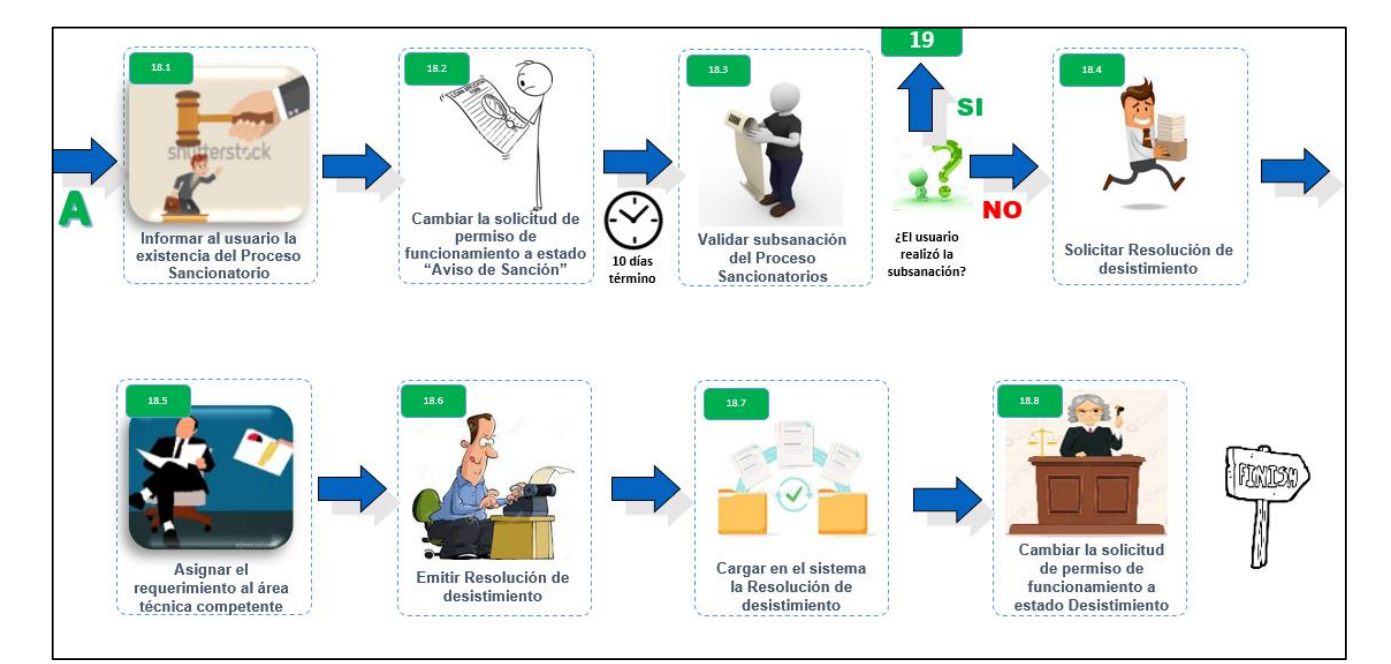

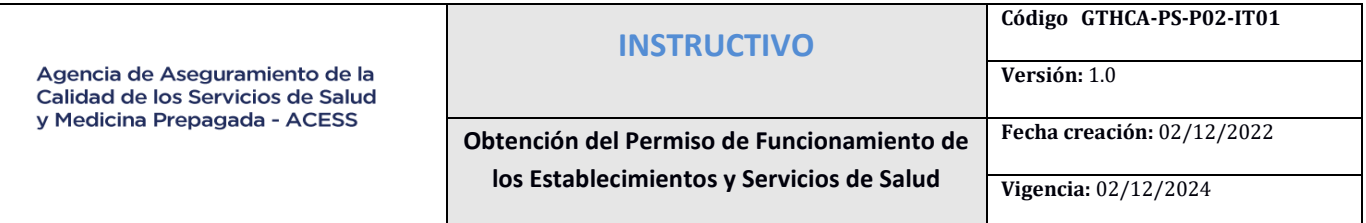

## **6. INVOLUCRADOS**

<span id="page-6-0"></span>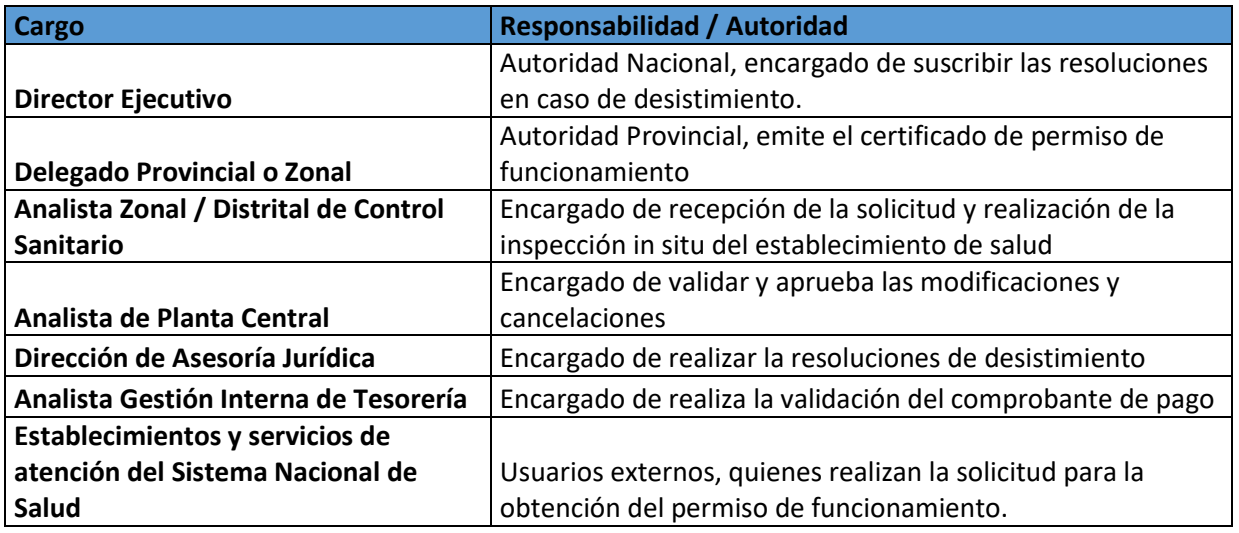

## **7. TÉRMINOS Y DEFINICIONES**

<span id="page-6-1"></span>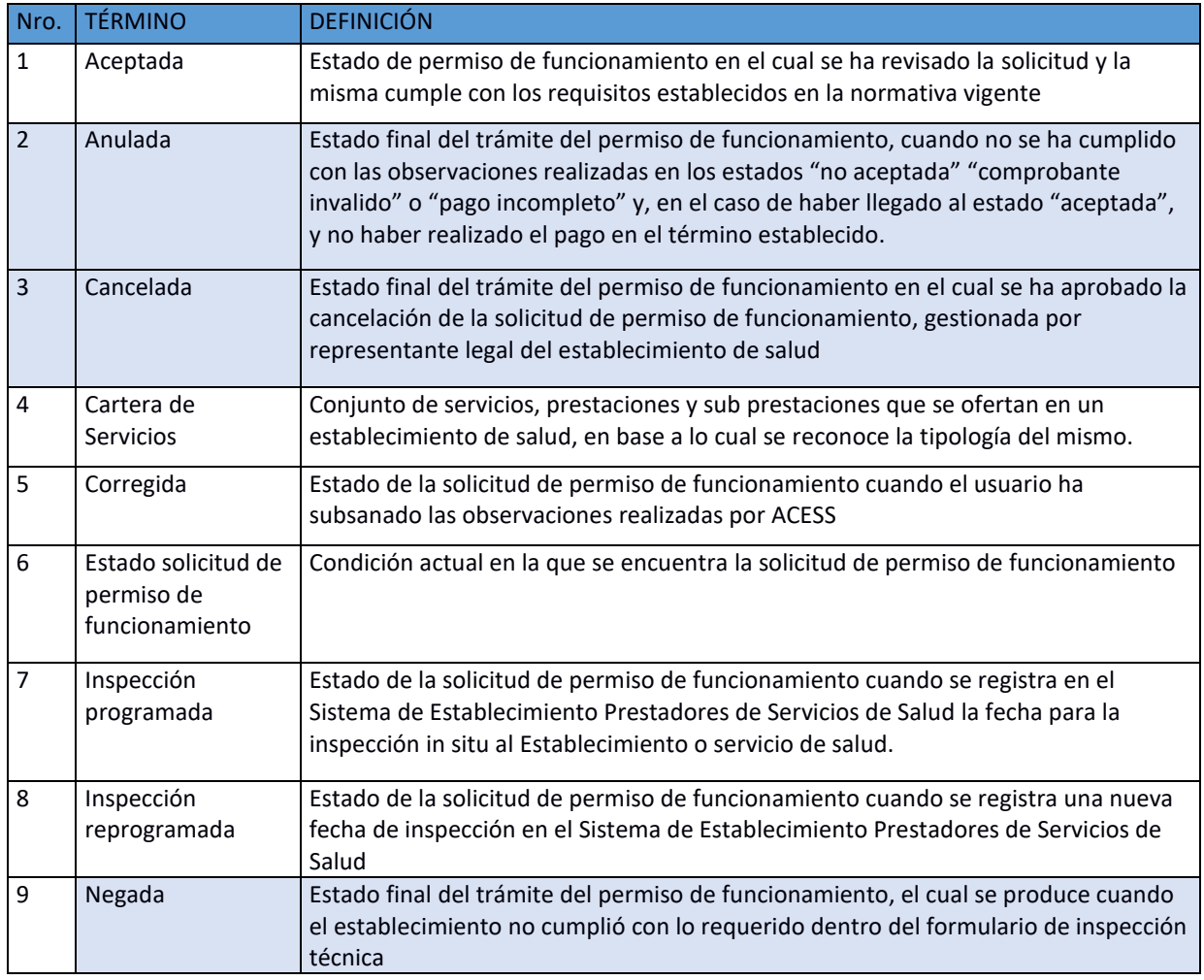

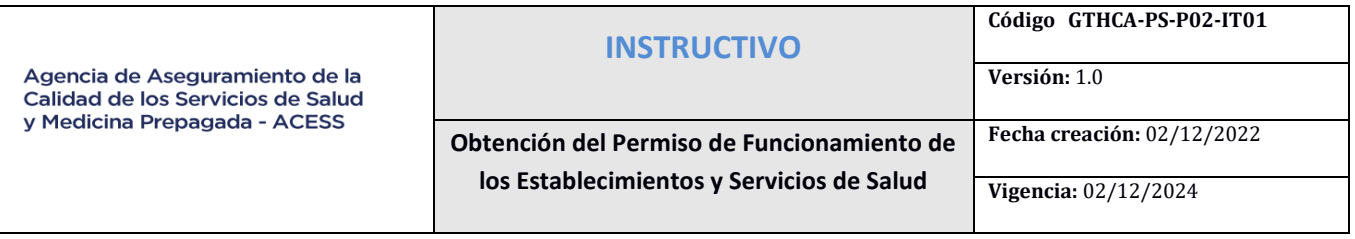

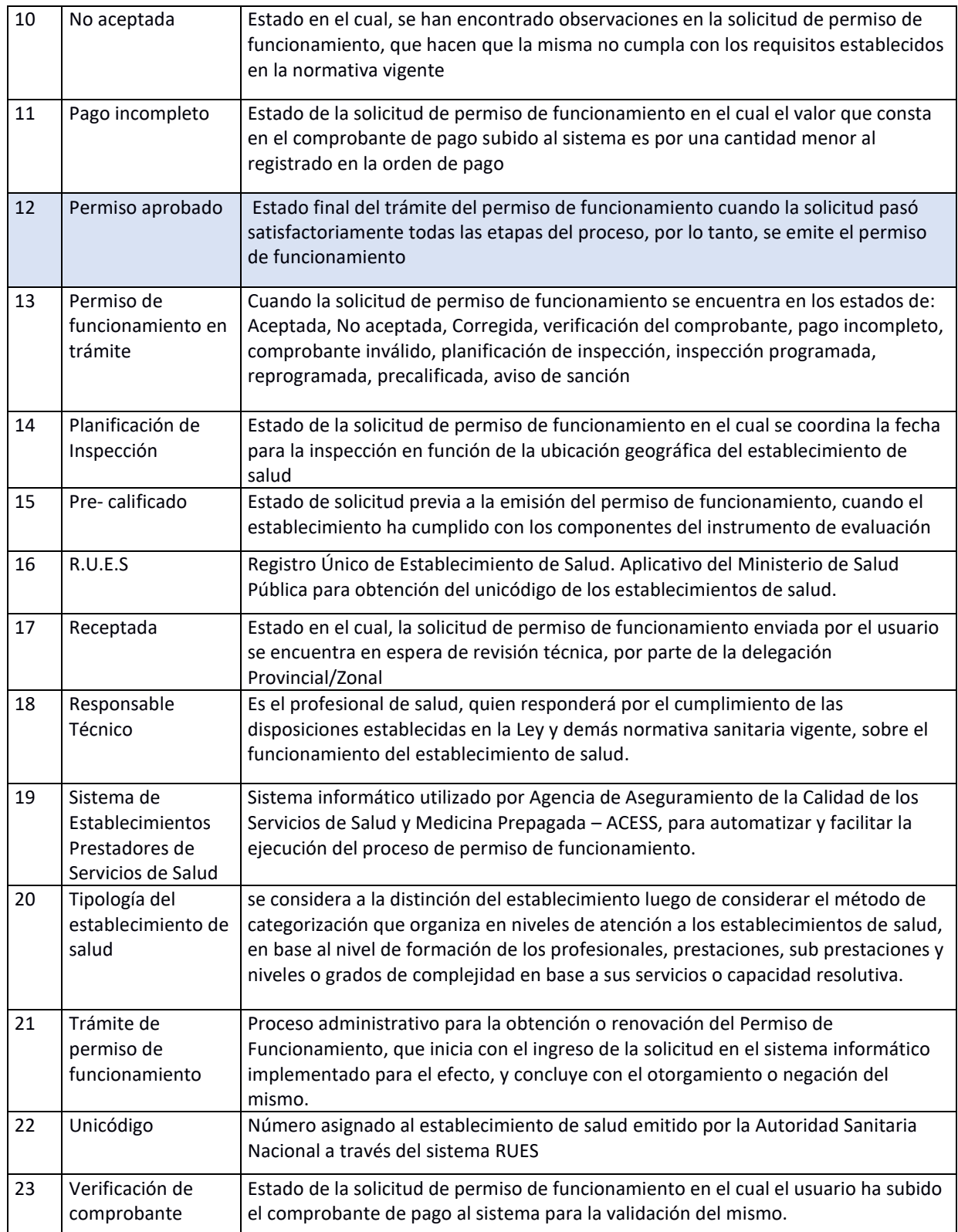

**Fecha creación:** 02/12/2022

**Versión:** 1.0

## **Vigencia:** 02/12/2024

## <span id="page-8-0"></span>**8. INSTRUCCIONES**

## **Aspectos generales**

- Mantener actualizado el RUC (activo) del Establecimiento o Servicio de Salud en el Sistema de Rentas Internas.
- El usuario deberá revisar que el número del establecimiento y la dirección estén acorde con lo registrado en su RUC - SRI ya que, esta información que ira reflejada en el RUES.
- El usuario debe actualizar los datos en sistema RUES acorde a los datos que se encuentren en el sistema del SRI.
- El usuario deberá definir a que tipología pertenece el establecimiento, revisando los servicios que oferta, conforme a las carteras de servicios emitidas por la Autoridad Sanitaria Nacional y al Acuerdo Ministerial 00030-2020 Reglamento para establecer la Tipología de los Establecimientos de Salud del Sistema Nacional de Salud.
- Antes de iniciar el trámite con fines de obtención de permiso de funcionamiento, el usuario realizará una autoevaluación con el formulario correspondiente a la tipología establecida.
- El usuario deberá actualizar obligatoria la información de su establecimiento, en la opción creada para el efecto "Actualizar datos" o "Actualizar por unicódigo" previo a la creación de una solicitud de permiso de funcionamiento.
- Las formas de pago de la tasa para la obtención del permiso de funcionamiento en base a la tipología del establecimiento de salud son las siguientes: pago en ventanilla o tarjeta de crédito de las instituciones financieras habilitadas para el efecto (BanEcuador, Banco del Pacífico, Pay to Place)
- Es importante recordar que, si el pago se realiza por BanEcuador, el usuario deberá subir el comprobante del mismo inmediatamente, caso contrario la solicitud de permiso de funcionamiento podría ser anulada; además según Acuerdo Ministerial 00032-2020 Reglamento para Emisión del Permiso de Funcionamiento de Establecimientos y Servicios de Atención de Salud del Sistema Nacional de Salud:

"(…) Art. 12.- Una vez aceptada la solicitud, se generará la orden de pago por trámite de Permiso de Funcionamiento, por el valor contemplado en la normativa técnica que expida la Agencia de Aseguramiento de la Calidad de los Servicios de Salud y Medicina Prepagada - ACESS, o quien ejerza sus competencias. Dicha orden de pago tendrá vigencia de **cinco (5) días término**, posterior al cual será anulada junto con la respectiva solicitud, debiendo el usuario iniciar un nuevo trámite (…)"

- Los establecimientos o servicios de salud que mantengan un proceso especial sancionatorio sanitario, podrán ingresar una solicitud de permiso de funcionamiento, sin embargo, se verificará el cumplimiento efectivo o las facilidades de pago para aceptar la solicitud, caso contrario se negara la solicitud.
- El usuario deberá tener en cuenta que, si se llega a modificar la fecha de inspección al establecimiento, la misma podrá realizarse únicamente dos veces, de lo contrario la solicitud pasará a estado Negada
- Aquellas visitas en las cuales el establecimiento de salud se encuentre cerrado o sin la presencia del representante legal o responsable técnico, serán consideradas como visita inefectiva y pasarán a inspección reprogramada (Art. 5, Acuerdo Ministerial 00032-2020)
- El usuario puede solicitar asesoría virtual o in situ según su necesidad, sin embargo, la agencia no se responsabiliza por asesorías y/o cobros realizados por personas que no se encuentran vinculadas laboralmente a la institución

**Obtención del Permiso de Funcionamiento de los Establecimientos y Servicios de Salud**

**Fecha creación:** 02/12/2022

**Versión:** 1.0

#### **CLASIFICACION DE LOS ESTABLECIMIENTOS Y SERVICIOS DE SALUD**

La clasificación de los Establecimientos se determinará mediante: Perfilador de riesgo.

**Riesgo sanitario alto (A):** cuando las actividades que se realizan en el establecimiento o servicio y las características del mismo representan o pueden representar un riesgo alto en forma permanente a la salud de las personas.

**Riesgo sanitario bajo (B):** cuando las actividades que se realizan en el establecimiento o servicio y las características del mismo representan o pueden representar un riesgo bajo en forma permanente a la salud de las personas.

#### **REQUISITOS PARA LA OBTENCION DE PERMISO DE FUNCIONAMIENTO POR PRIMERA VEZ O RENOVACION**

#### **Primera vez:**

Toda persona natural o jurídica, nacional o extranjera, para solicitar por primera vez el Permiso de Funcionamiento para los establecimientos o servicios de atención de salud, deberán ingresar su solicitud a través del sistema informático implementado para el efecto por la ACESS, contando con los siguientes requisitos:

a) Registro Único de Contribuyentes (RUC) activo del establecimiento.

b) Unicódigo del Registro Único de Establecimiento de Salud (RUES), emitido por la Autoridad Sanitaria Nacional.

c) Registro del/los títulos/s de el/los profesionales de la salud que laboran en el establecimiento, ante la SENESCYT y la Autoridad Sanitaria Nacional o quien haga sus veces;

d) Cartera de servicios del establecimiento con la respectiva firma del representante técnico.

e) Documento que acredite la designación como Responsable Técnico del establecimiento o servicio de salud.

f) Otros requisitos contemplados en normativa específica, en los casos que corresponda.

g) Respecto a los literales d y e, se incluyen en el formulario de inspección para verificación durante la inspección in situ con fines de obtención del permiso de funcionamiento hasta la implementación en el sistema informático.

#### **Renovación:**

La solicitud de renovación anual del permiso de funcionamiento, deberá ser ingresada por el Responsable Técnico del establecimiento de forma obligatoria, a través del sistema informático:

- Los establecimientos o servicios de salud deben ingresar su solicitud dentro de los 45 días previos a la fecha de vencimiento del permiso de funcionamiento.
- Para la renovación del Permiso de Funcionamiento, en el caso de los establecimientos y servicios de salud categorizados como Riesgo Sanitario Alto (A), se requiere de inspección técnica previa.
- Para los demás establecimientos clasificados en el grupo de Riesgo Sanitario Bajo (B), la renovación se realizará únicamente con el comprobante de pago respectivo en el caso que corresponda.
- Además de los siguientes requisitos:
- a) Registro del/los títulos/s de el/los profesionales de salud que laboran en el establecimiento de salud, ante la SENESCYT y la Autoridad Sanitaria Nacional;
- b) Cartera de servicios del establecimiento con la respectiva firma del representante técnico
- c) Documento que acredite la designación como Responsable Técnico del establecimiento.

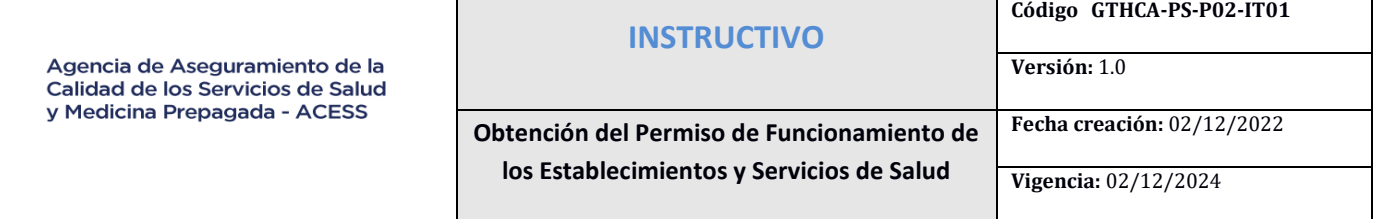

#### **Modificaciones**

- Cuando exista modificaciones en el establecimiento de salud que implique cambios de las condiciones bajo las cuales se otorgó el permiso de funcionamiento, el Responsable Técnico del Establecimiento de Salud debe tomar en cuenta:
- Cuando ocurran las modificaciones descritas a continuación, será necesario realizar el procedimiento establecido para la obtención del Permiso de Funcionamiento por primera vez, incluido el pago de la tasa correspondiente:

a) Cambio del número del Registro Único de Contribuyentes (RUC);

- b) Cambio o ampliación de los servicios que presta el establecimiento o servicio de atención de salud, que genere cambio en la tipología y/o riesgo asignado\ originalmente; y,
- c) Cambio de dirección y/o ubicación del establecimiento o servicio de atención de salud.

Es importante mencionar que, si cualquiera de estos casos se presenta dentro del tiempo de vigencia del permiso de funcionamiento, es necesario iniciar el trámite nuevamente, ya que las condiciones mediante las cuales el permiso de funcionamiento fue otorgado han cambiado, por lo que el mismo pierde su validez.

 Cuando ocurran las modificaciones descritas a continuación, no será necesario realizar el procedimiento establecido para la obtención del Permiso de Funcionamiento por primera vez:

a) Cambio en la Razón social o nombre comercial, información que debe ser actualizada en el aplicativo del RUES en función del R.U.C.

b) Ampliación o cambio de servicios que no genere cambio de tipología o cambio en el riesgo del Establecimiento

c) Nombre del Responsable Técnico, Representante Legal y/o propietario

Cabe mencionar que dichas modificaciones se podrán realizar en cualquier momento de la vigencia del permiso de funcionamiento, o en el proceso para la obtención del permiso de funcionamiento.

#### **PROCESO PARA LA OBTENCIÓN DEL PERMISO DE FUNCIONAMIENTO**

- Los establecimientos y servicios de salud del Sistema Nacional de Salud, para obtener el permiso de funcionamiento deben seguir los siguientes pasos:
	- a) Crear el unicódigo del Establecimiento de Salud, a través de la página del Ministerio de Salud Pública, Registro Único de Establecimientos de Salud.

<https://coresalud.msp.gob.ec/coresalud/app.php/publico/registrounico/layout/>

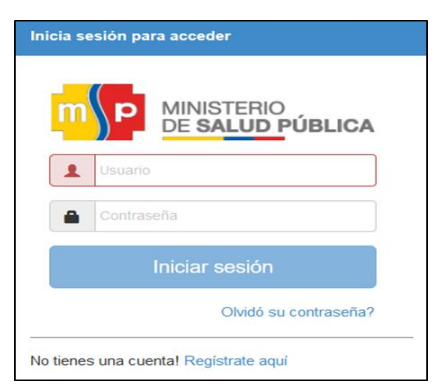

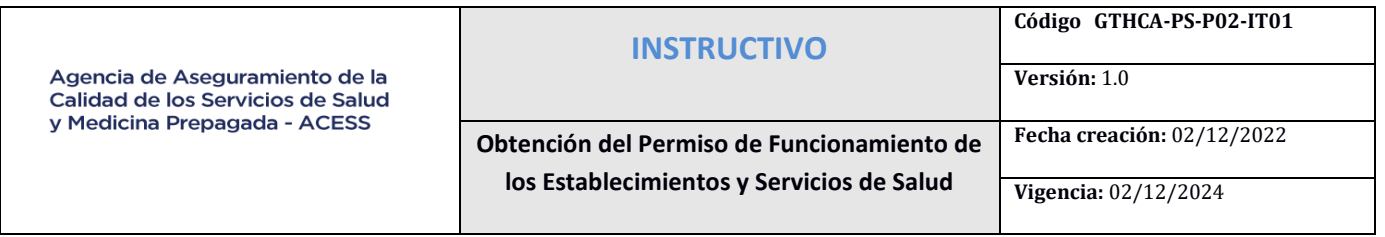

- b) Posterior a la creación del unicódigo del Establecimiento de Salud, se deberá crear una cuenta de usuario en el Sistema Informático de Establecimientos Prestadores de Servicios de Salud, siguiendo estos pasos:
	- $\checkmark$  Ingresar a la página web de la Agencia de Aseguramiento de la Calidad de los Servicios de Salud y Medicina Prepagada<http://www.acess.gob.ec/>
	- Clic en el campo "ACESS en línea".

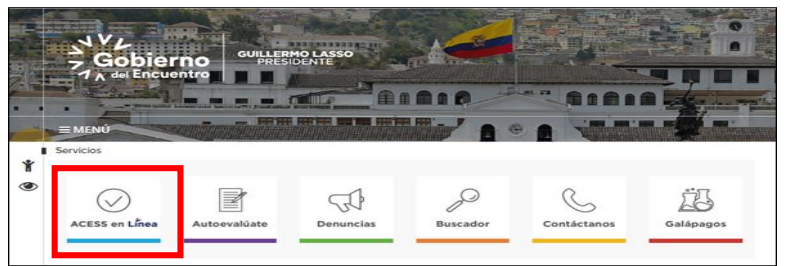

Clic en el ícono de permisos de funcionamiento.

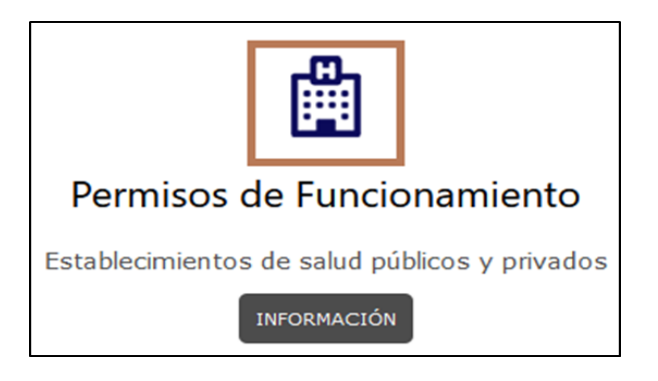

 $\checkmark$  Clic en el campo "Crear usuario".

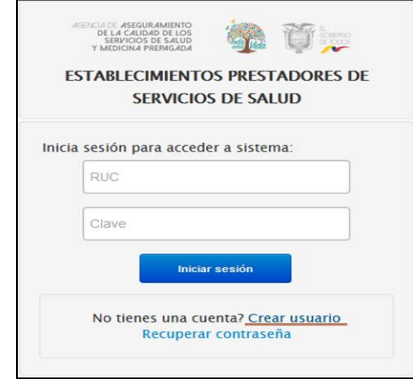

- Digitar el RUC.
- La información de Razón Social será extraída del Servicio de Rentas Internas.
- Registrar una contraseña (alfanumérica, no menor a 8 dígitos).
- Repetir la contraseñar registrada.
- Registrar E-mail de referencia.
- Repetir E-mail.

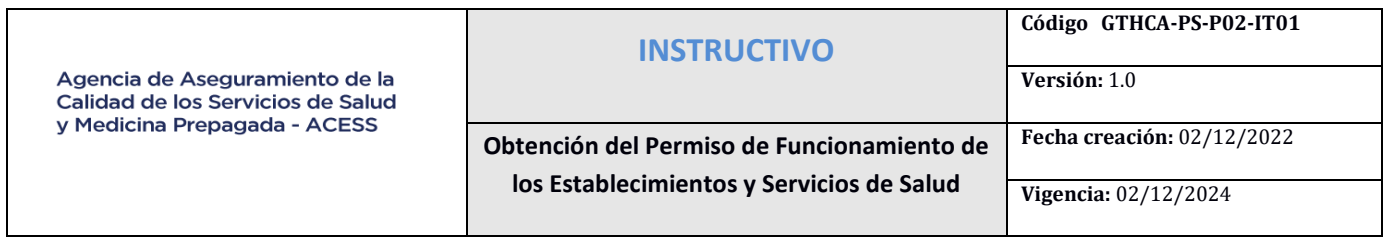

- $\checkmark$  Ingresar el código de verificación.
- Si la información ha sido registrada correctamente, el Sistema Informático de Establecimientos Prestadores de Servicios de Salud, procederá a crear el usuario.

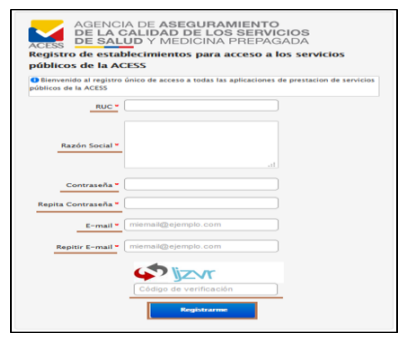

 $\checkmark$  En caso el caso de ya contar con una cuenta creada en el Sistema Informático de Establecimientos Prestadores de Servicios de Salud, se deberá digitar el RUC, clave y dar clic en el campo "Iniciar sesión". En el campo usuario, se deberá ingresar con el RUC, ya que no podrá ingresar con el número de cédula

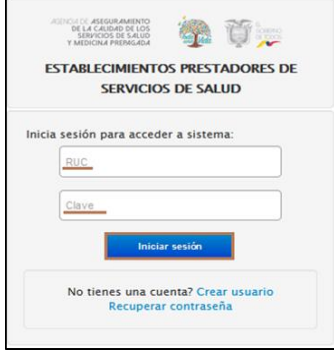

 $\checkmark$  Clic en el segundo botón del comentario de la pantalla principal, el cual refiere "Si los datos no se muestran en la pantalla o realizó alguna actualización en el Sistema de Registro Único de Establecimientos (RUES) de Salud del Ministerio de Salud Pública, actualice los datos haciendo clic en actualizar datos".

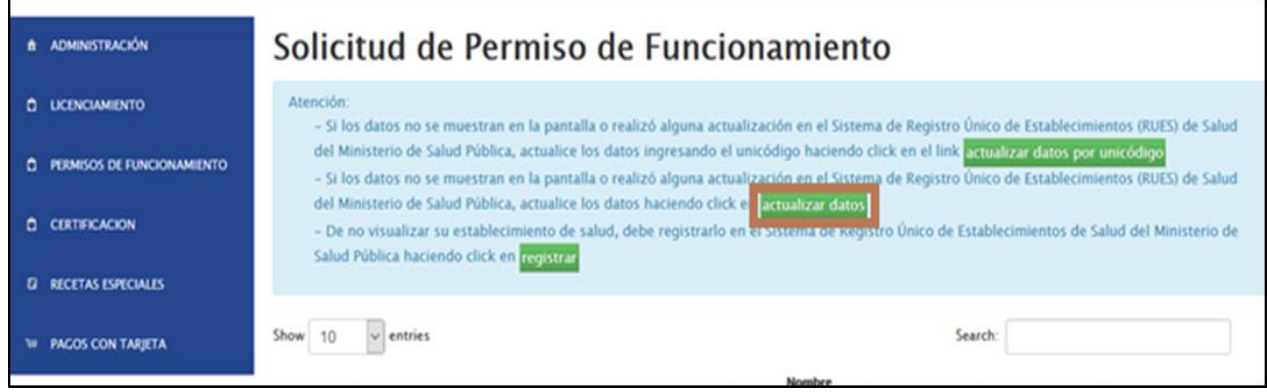

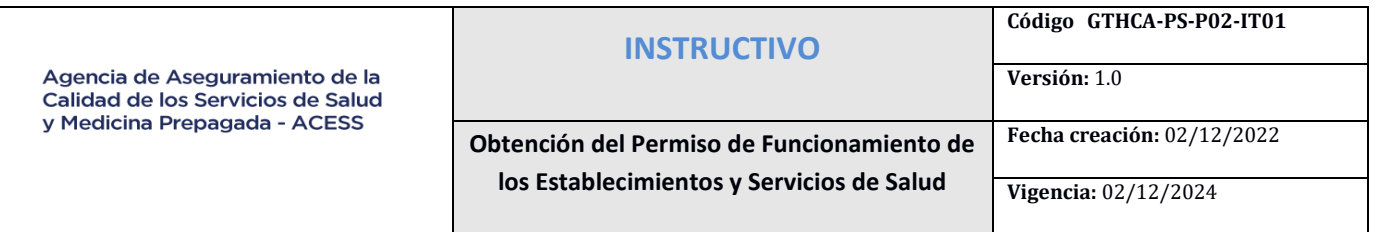

 $\checkmark$  Clic en "Aceptar".

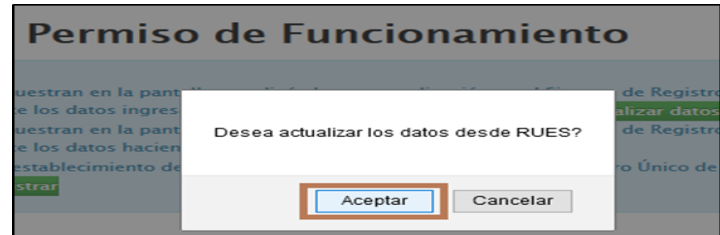

- Clic en el menú "Permisos de Funcionamiento", submenú "Solicitud", campo "Crear solicitud" y escoger el Establecimiento de Salud del cual se ingresará la solicitud de permiso de funcionamiento.
- Verificar que la información que se muestra en la solicitud sea la correcta.

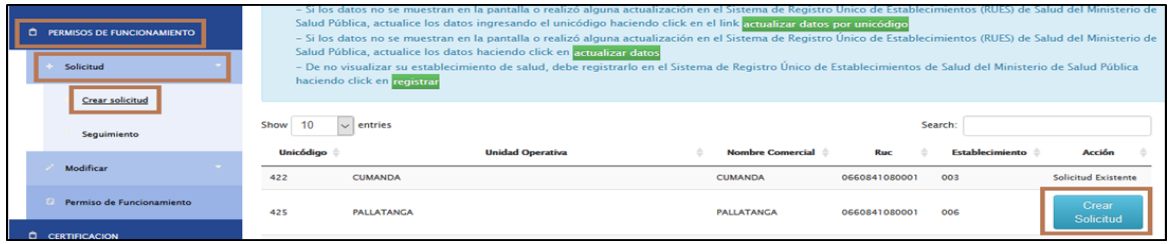

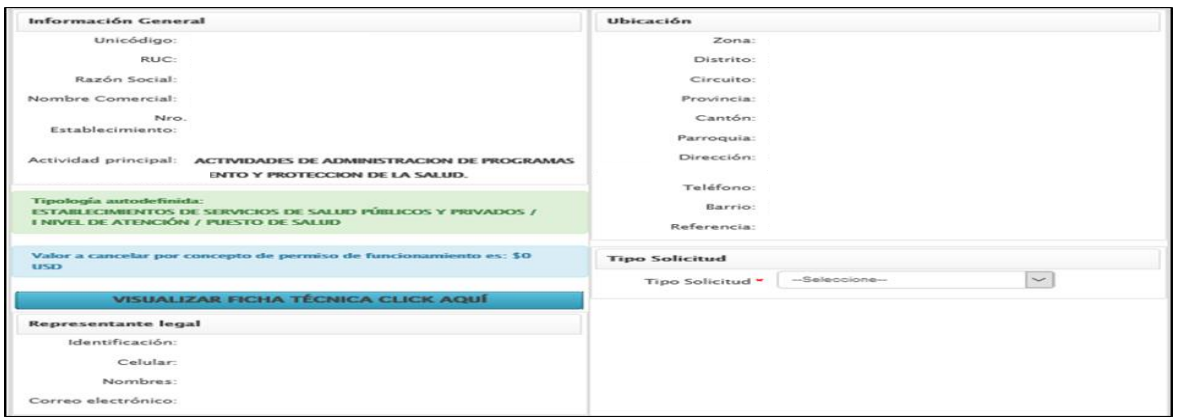

 $\checkmark$  Seleccionar el tipo de solicitud como "Primera vez", ó "Renovación" según corresponda.

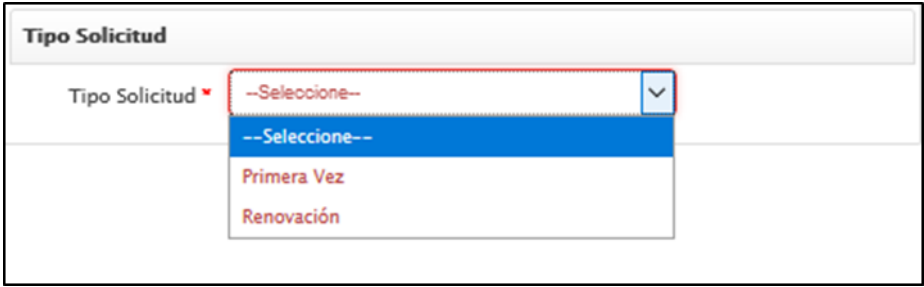

| Agencia de Aseguramiento de la<br>Calidad de los Servicios de Salud                                          | <b>INSTRUCTIVO</b><br>Obtención del Permiso de Funcionamiento de<br>los Establecimientos y Servicios de Salud |                            | Código GTHCA-PS-P02-IT01<br>Versión: 1.0                  |                                              |
|----------------------------------------------------------------------------------------------------|----------------------------------------------------------------------------------------------------|----------------------------|-----------------------------------------------------------|----------------------------------------------|
| y Medicina Prepagada - ACESS                                                                                 |                                                                                                    |                            | Fecha creación: 02/12/2022<br><b>Vigencia: 02/12/2024</b> |                                              |
| <b>Información General</b>                                                                                   |                                                                                                    | <b>Ubicación</b>           |                                                           |                                              |
| Unicódigo:<br>423                                                                                            |                                                                                                    | Zona:                      | ZONA <sub>3</sub>                                         |                                              |
| RUC:<br>0660841080001                                                                                        |                                                                                                    | Distrito:                  | <b>OGD03</b>                                              |                                              |
| Razón Social:<br><b>SAN VICENTE</b>                                                                          |                                                                                                    | Circuito:                  | 06D03C01                                                  |                                              |
| Nombre Comercial:<br><b>SAN VICENTE</b>                                                                      |                                                                                                    | Provincia:                 | <b>CHIMBORAZO</b>                                         |                                              |
| Nro.<br>004                                                                                                  |                                                                                                    | Cantón:                    | CUMANDA                                                   |                                              |
| Establecimiento:                                                                                             |                                                                                                    | Parroquia:                 | <b>CUMANDA</b>                                            |                                              |
| Actividad principal: ACTIVIDADES DE ADMINISTRACION DE PROGRAMAS                                              |                                                                                                    | Dirección:                 |                                                           | <b>CUMANDA RECINTO SAN VICENTE REFERNCIA</b> |
| DE ATENCION, MEJORAMIENTO Y PROTECCION DE LA SALUD.                                                          |                                                                                                    | <b>FRENTE A LA ESCUELA</b> |                                                           |                                              |
| <b>Tipología</b> autodefinida:                                                                               |                                                                                                    | Teléfono:<br>Barrio:       | 0979120054<br><b>SAN VICENTE</b>                          |                                              |
| <b>ESTABLECIMIENTOS DE SERVICIOS DE SALUD PÚBLICOS Y PRIVADOS /</b><br>I NIVEL DE ATENCIÓN / PUESTO DE SALUD |                                                                                                    | Referencia:                | <b>RECINTO SAN VICENTE</b>                                |                                              |
| Valor a cancelar por concepto de permiso de funcionamiento es: \$0<br><b>USD</b>                             |                                                                                                    | <b>Tipo Solicitud</b>      |                                                           |                                              |
| <b>VISUALIZAR FICHA TÉCNICA CLICK AQUÍ</b>                                                                   |                                                                                                    | Tipo Solicitud "           | -Seleccione-                                              | $\widetilde{\phantom{m}}$                    |
|                                                                                                    |                                                                                                    |                            |                                                           |                                              |
|                                                                                                    |                                                                                                    |                            |                                                           |                                              |
| Representante legal                                                                                          |                                                                                                    |                            |                                                           |                                              |
| Identificación:                                                                                              |                                                                                                    |                            |                                                           |                                              |
| Celular:<br>Nombres:                                                                                         |                                                                                                    |                            |                                                           |                                              |

 $\checkmark$  Ingresar los campos obligatorios del Responsable Técnico que el sistema solicita.

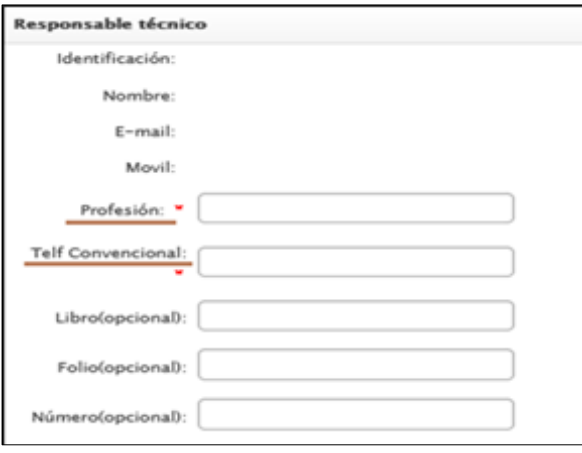

#### $\checkmark$  Ingresar el horario de atención del establecimiento

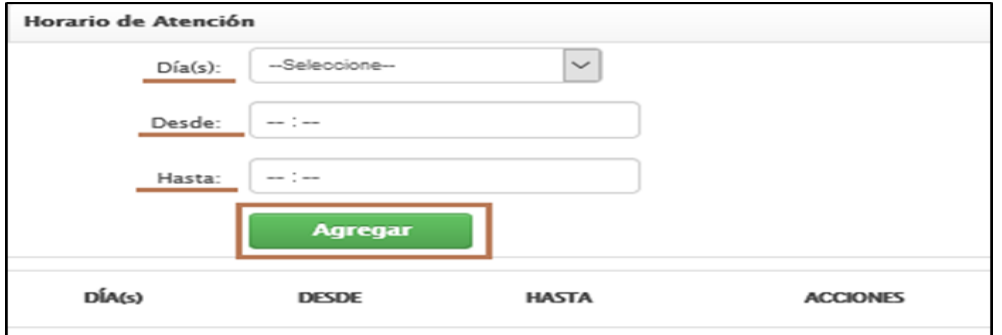

 $\checkmark$  Clic en el botón "Guardar" y la solicitud de permiso de funcionamiento será generada automáticamente.

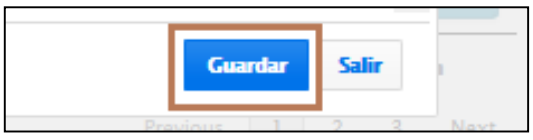

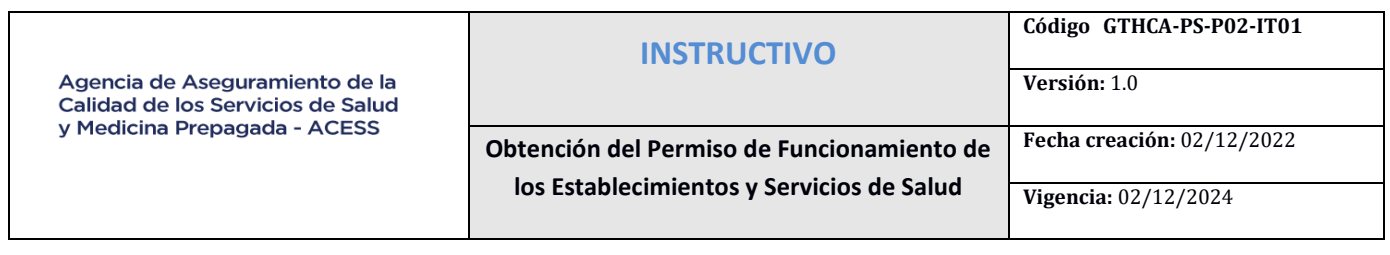

 Enviada la solicitud de permiso de funcionamiento, se deberá realizar el seguimiento a la misma, a través del menú "Permisos de Funcionamiento", submenú "Solicitud", campo "Seguimiento"; en el cual se visualizará los cambios de estado de la solicitud enviada.

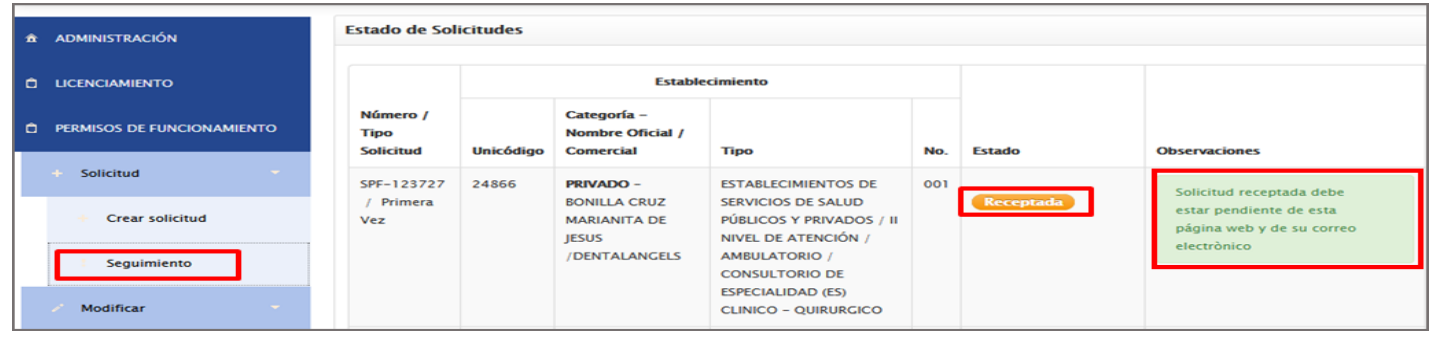

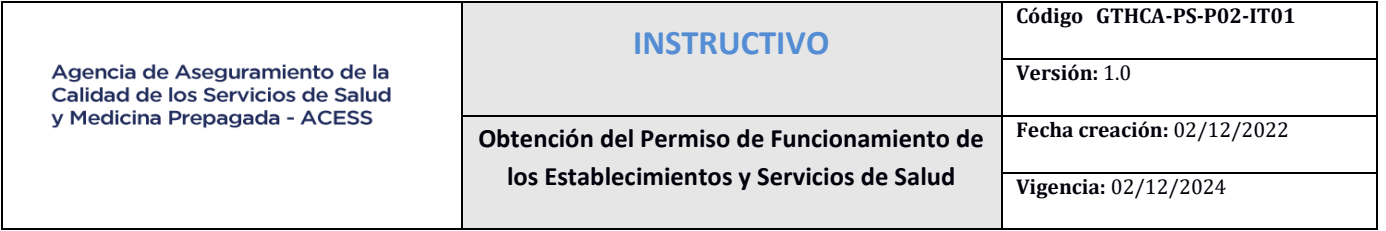

#### **PARA ESTABLECIMIENTOS PRIVADOS**

 Una vez receptada la solicitud de permiso de funcionamiento a través del Sistema Informático de Establecimientos Prestadores de Servicios de Salud, el equipo técnico de la ACESS revisará la solicitud; si la información registrada no presenta observaciones, la solicitud será "Aceptada" y el sistema remitirá al correo electrónico registrado en la cuenta de usuario la siguiente notificación:

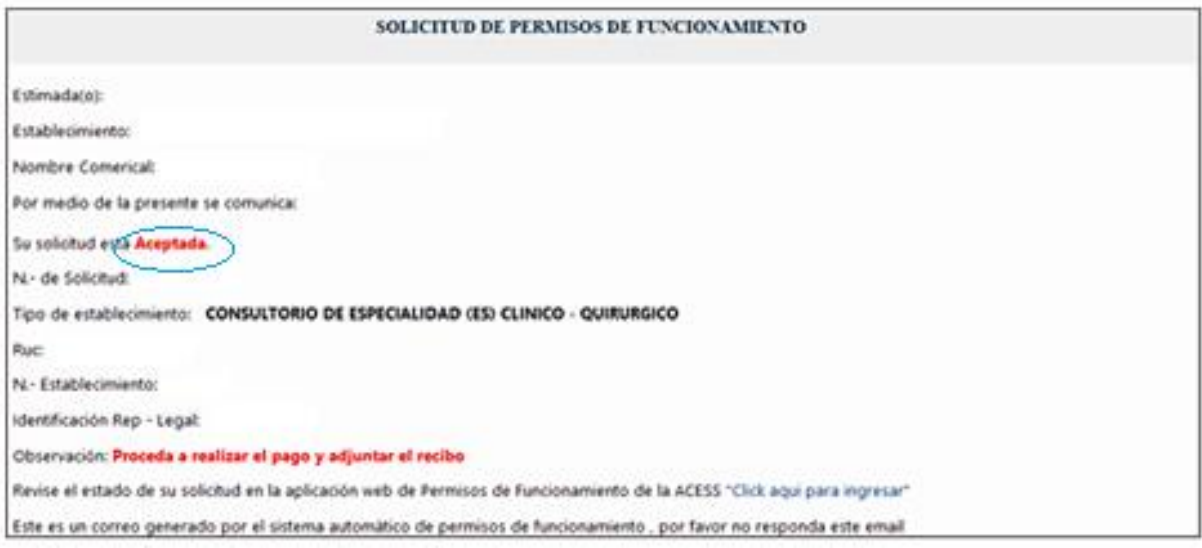

 $\checkmark$  En caso de que la información registrada no sea correcta, la solicitud de permiso de funcionamiento no será aceptada, generándose desde el sistema, al correo electrónico registrado en la cuenta de usuario, la siguiente notificación con las observaciones encontradas:

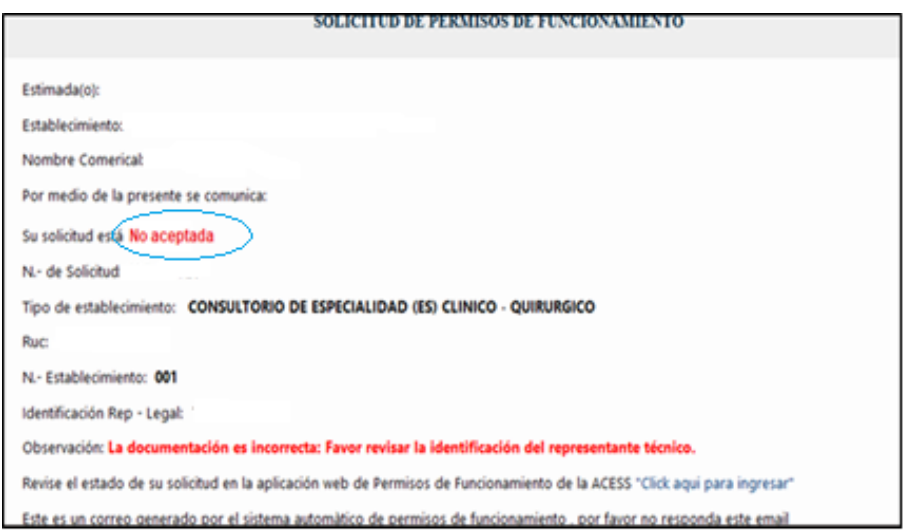

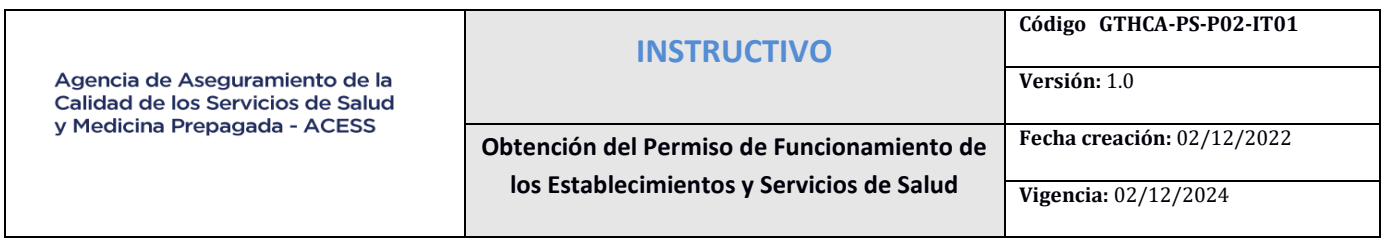

- $\checkmark$  A través del menú "Permisos de Funcionamiento", submenú "Solicitud", campo "Seguimiento", botón "Editar", el usuario deberá subsanar las observaciones y guardar la solicitud corregida en el término de tres (3) días, contados a partir de la fecha de notificación:
- $\checkmark$  En caso de existir información a modificar que se encuentre no editable, se deberá realizar los cambios en el Sistema RUES del Ministerio de Salud Pública.

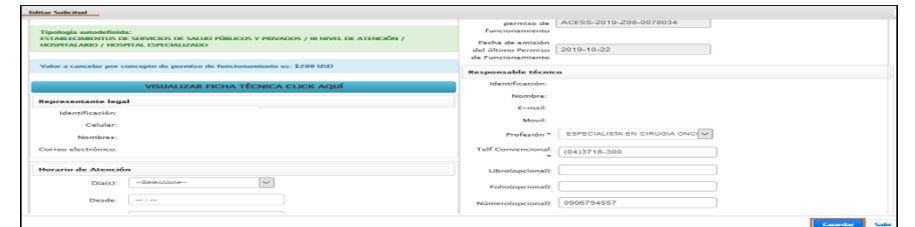

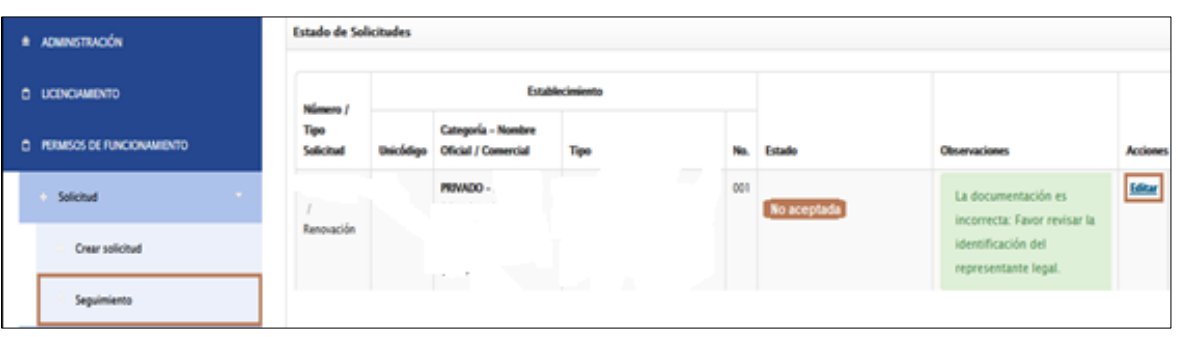

- $\checkmark$  Posterior a los cambios en el Sistema RUES, se deberá actualizar en el Sistema Informático de Establecimientos Prestadores de Servicios de Salud.
- Posterior a los cambios en el Sistema RUES, se deberá actualizar en el Sistema Informático de Establecimientos Prestadores de Servicios de Salud.
- $\checkmark$  Clic en el segundo botón del comentario de la pantalla principal, el cual refiere "Si los datos no se muestran en la pantalla o realizó alguna actualización en el Sistema de Registro Único de Establecimientos (RUES) de Salud del Ministerio de Salud Pública, actualice los datos haciendo clic en "actualizar datos" y continúe con los pasos anteriormente mencionados.

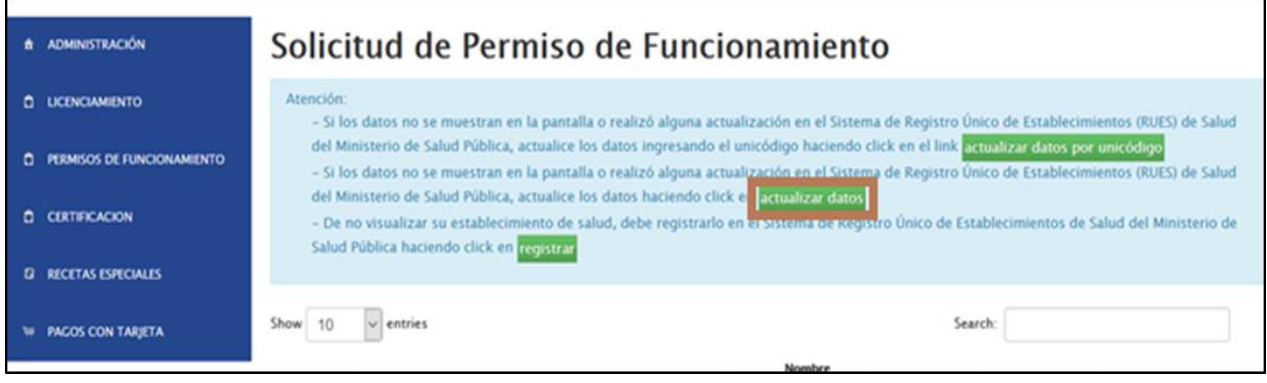

 $\checkmark$  Si las observaciones no son subsanadas en el término establecido, se procederá a anular la solicitud de permiso de funcionamiento, debiendo el usuario iniciar un

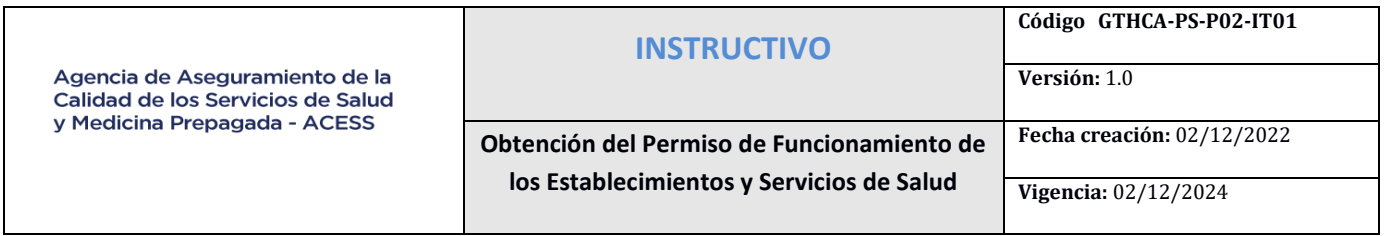

nuevo trámite; por el contrario, si las observaciones han sido subsanadas, la solicitud de permiso de funcionamiento será aceptada y se deberá realizar el pago por trámite de Permiso de Funcionamiento, es decir por cada solicitud de permiso de funcionamiento aceptada.

 Para el pago por trámite de Permiso de Funcionamiento, la Agencia de Aseguramiento de la Calidad de los Servicios de Salud y Medicina Prepagada – ACESS, brinda las siguientes opciones en las instituciones bancarias calificadas para el efecto:

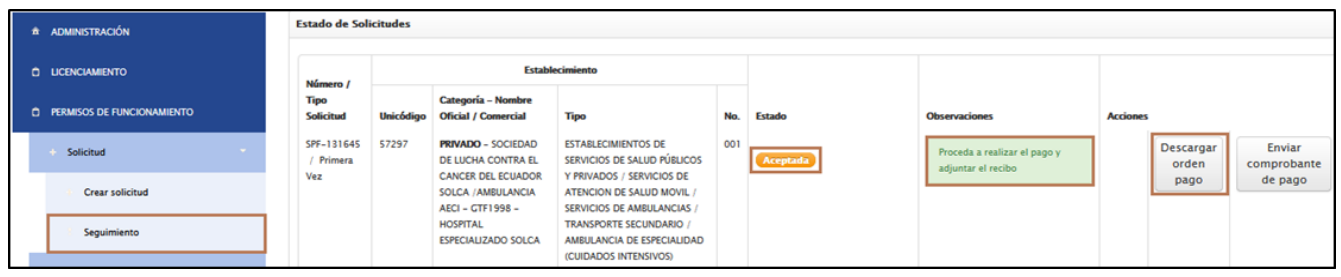

- **Pago por ventanilla**: Se deberá descargar la orden de pago a través del menú "Permisos de Funcionamiento", submenú "Solicitud", campo "Seguimiento", botón "Descargar orden de pago" y acercarse a la ventanilla del banco habilitado con dicho comprobante.
- **Pago por Intermático** del Banco del Pacífico: Se deberá realizar el pago a través del Intermático del banco habilitado.
- **Pago por tarjetas de crédito (Place to Pay):** Se deberá ingresar al menú "Pagos con tarjeta", submenú "Pagos pendientes", acción "Realizar pago" y proceder con el pago correspondiente:

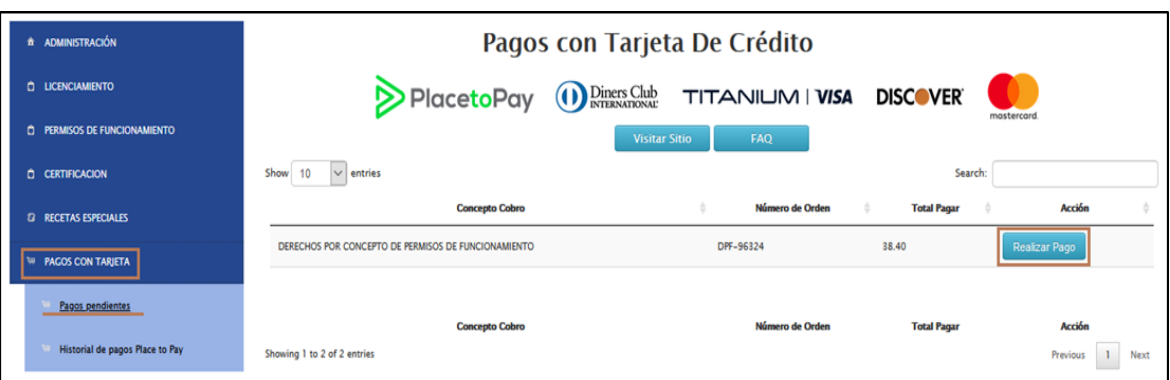

- $\checkmark$  La orden de pago tendrá vigencia de 5 días término, posterior al cual será anulada junto con la respectiva solicitud de permiso de funcionamiento, debiendo el usuario iniciar un nuevo trámite, incluyendo el pago de la tasa correspondiente.
- Los pagos realizados por Intermático del Banco del Pacífico y tarjetas de crédito (Place to Pay) son validados automáticamente por el sistema; por el contrario, para los pagos realizados por ventanilla, se deberá escanear el comprobante de pago y cargar en el sistema para validación por parte de la ACESS.

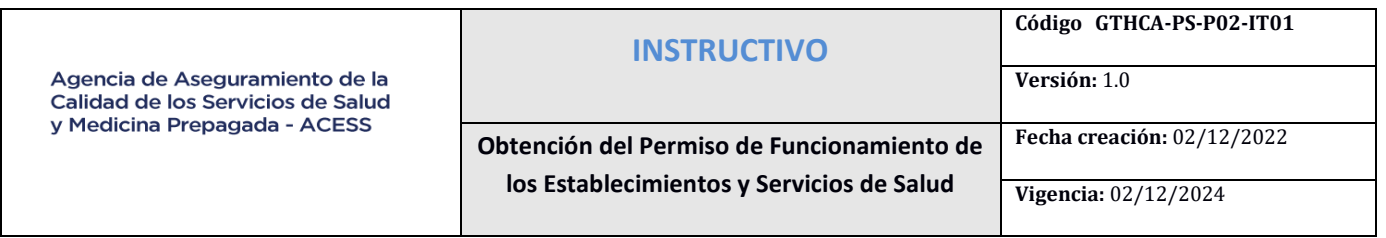

#### **A continuación, se detalla el proceso:**

 Clic en el menú "Permisos de Funcionamiento", submenú "Solicitud", campo "Seguimiento", botón "Enviar comprobante de pago":

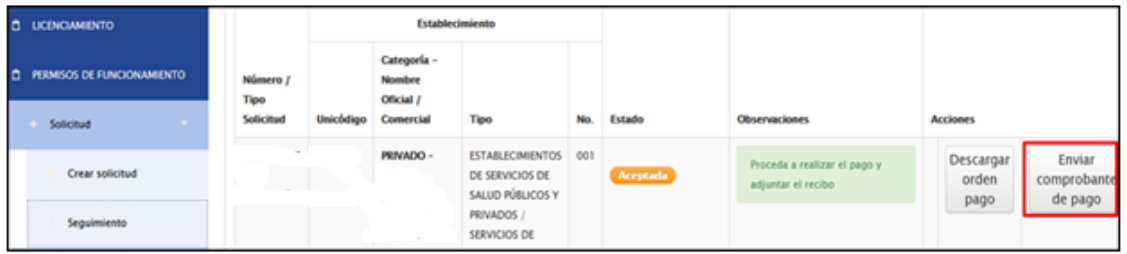

 $\checkmark$  Clic en el campo "Examinar", cargar el comprobante de pago, enviar y guardar:

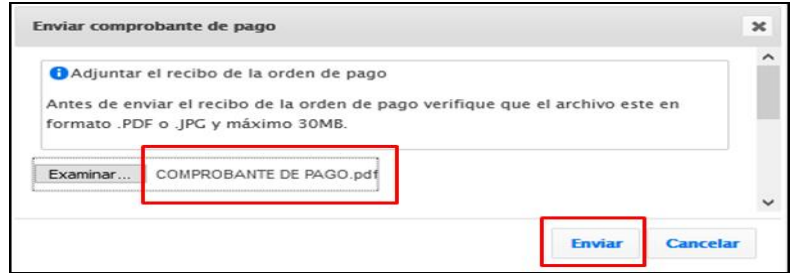

 La ACESS verificará y validará el comprobante de pago subido por el usuario, generándose la siguiente notificación desde el sistema al correo electrónico registrado en la cuenta de usuario:

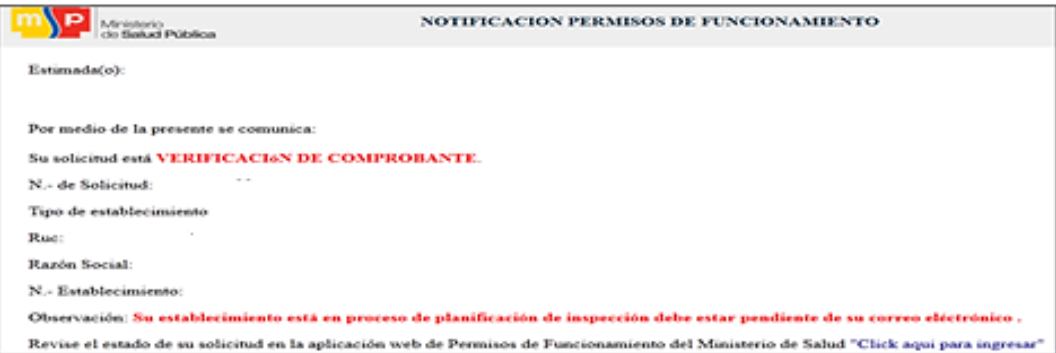

 $\checkmark$  Si el valor recaudado no corresponde al valor generado en la orden de pago o el documento cargado no corresponde a un comprobante de pago, el sistema notificará al correo electrónico registrado en la cuenta de usuario, quien deberá subir **en un término de 5 días el comprobante correcto**, en caso de no subsanar será anulada la solicitud, debiendo el usuario iniciar un nuevo trámite, con el respectivo pago de la tasa.

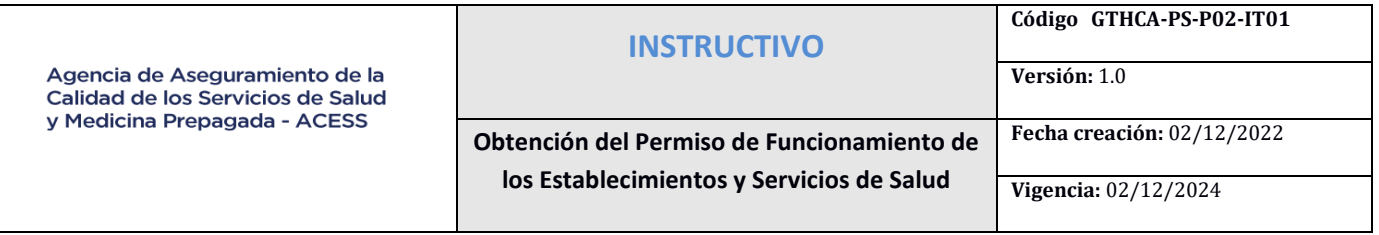

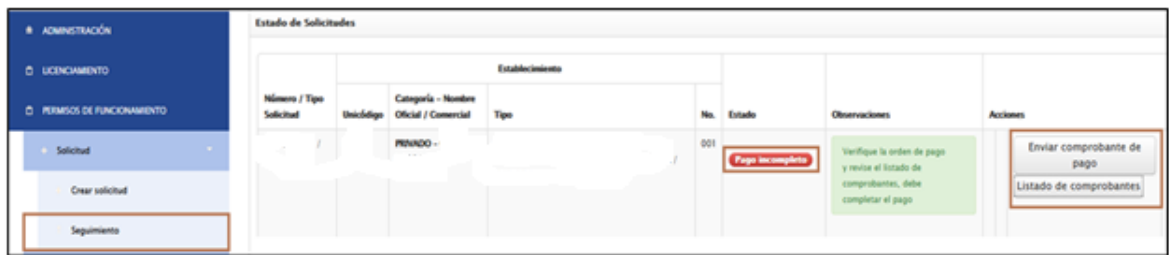

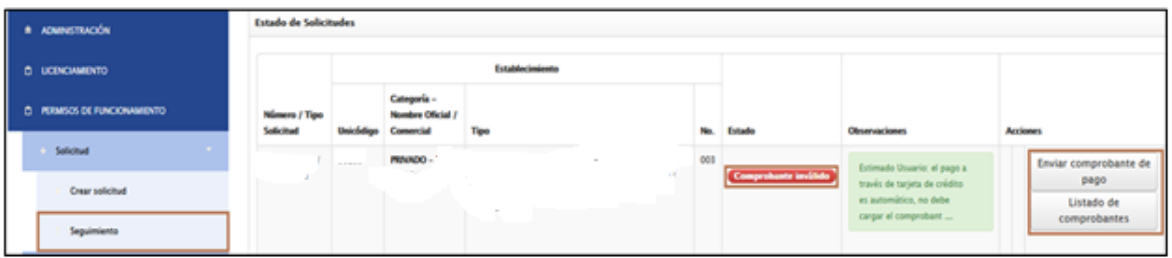

 Una vez validado el valor recaudado por la ACESS, la solicitud cambiará al estado de planificación de inspección para lo cual se notificará, a través del sistema de permisos funcionamiento a los establecimientos de Salud. La notificación podrá visualizarse en el menú "Permisos de Funcionamiento", submenú "Solicitud", campo "Seguimiento".

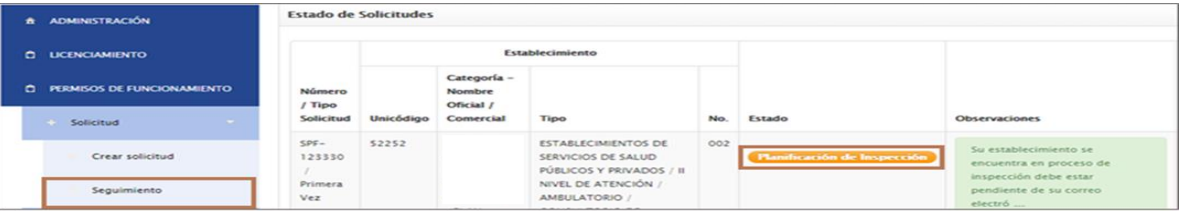

 $\checkmark$  El equipo técnico de la ACESS procederá con la programación de la inspección del establecimiento, para lo cual, una vez que se cuente con la fecha asignada, el sistema notificará al correo registrado en la cuenta de usuario la fecha de inspección, misma que también podrá visualizarse en el menú "Permisos de Funcionamiento", submenú "Solicitud", campo "Seguimiento".

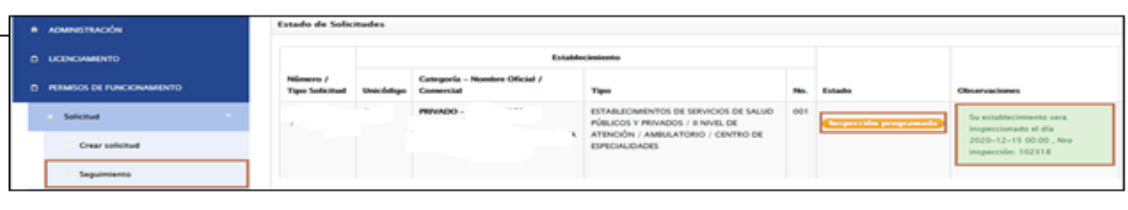

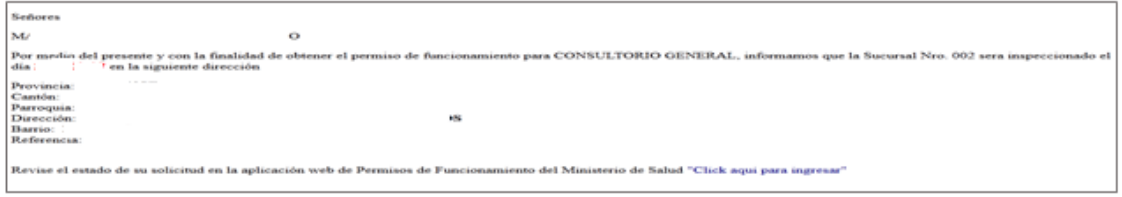

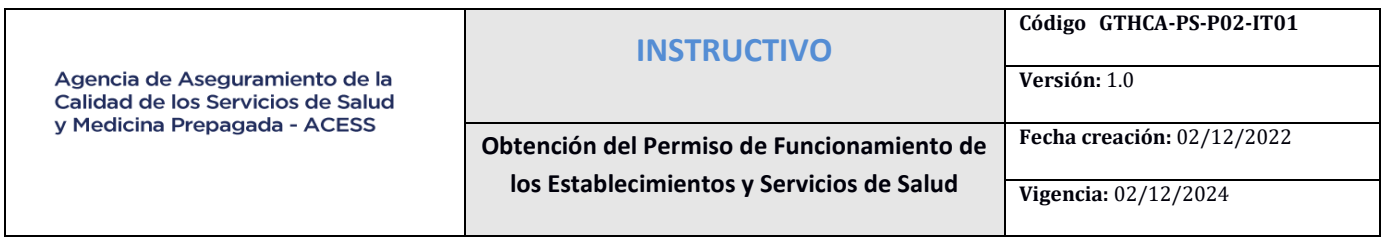

- $\checkmark$  En caso de que el establecimiento este sujeto a una reprogramación de inspección, el sistema notificará al correo electrónico al registrado en la cuenta de usuario la fecha reprogramada, misma que también podrá visualizarse en el menú "Permisos de Funcionamiento", submenú "Solicitud", campo "Seguimiento".
- $\checkmark$  Si durante la inspección técnica se realizan observaciones, dependiendo del tipo de éstas, se concederá al propietario o representante legal del establecimiento o servicio de salud, un término no mayor a (30) días para que dichas observaciones sean subsanadas.

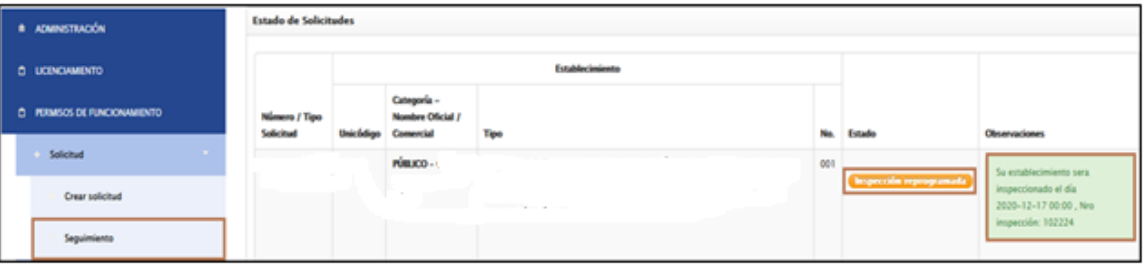

 $\checkmark$  Si en la re-inspección el establecimiento de salud no ha subsanado las observaciones emitidas por los técnicos de ACESS en la primera inspección, la solicitud será negada en el sistema de permisos de funcionamiento, de esta manera, el establecimiento de salud podrá generar una nueva solicitud de permiso de funcionamiento, además deberá realizar un nuevo pago por la tasa correspondiente.

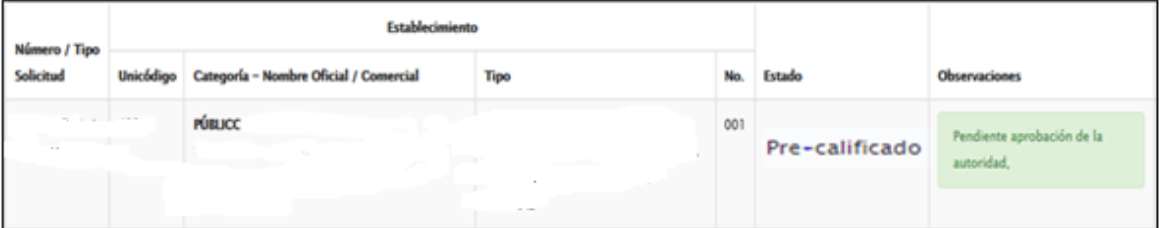

- $\checkmark$  Una vez ejecutada la inspección in situ de verificación por parte de la comisión técnica, el líder de la comisión inspectora procederá con la carga del formulario de inspección; en caso de que el establecimiento de salud cumpla con los requisitos establecidos para cada tipo de establecimiento o servicio de salud, la inspección será aprobada y la solicitud de permiso de funcionamiento pasará al estado "Pre- calificado".
- $\checkmark$  Con base en la aceptación de la solicitud y su(s) anexo(s) (documentación presentada), e inspección favorable, se emitirá el respectivo Permiso de Funcionamiento, para lo cual la solicitud pasará al estado "Permiso aprobado".

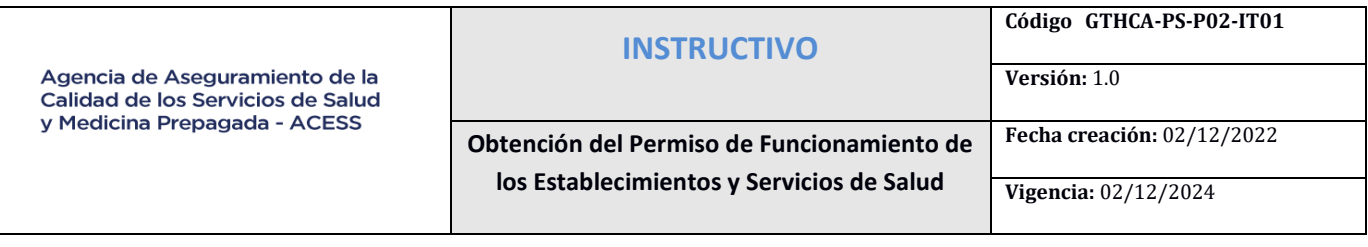

 El sistema notificará al correo electrónico registrado en la cuenta de usuario la aprobación del Permiso de Funcionamiento, así como también podrá visualizarse en el menú "Permisos de Funcionamiento", submenú "Solicitud", campo "Seguimiento":

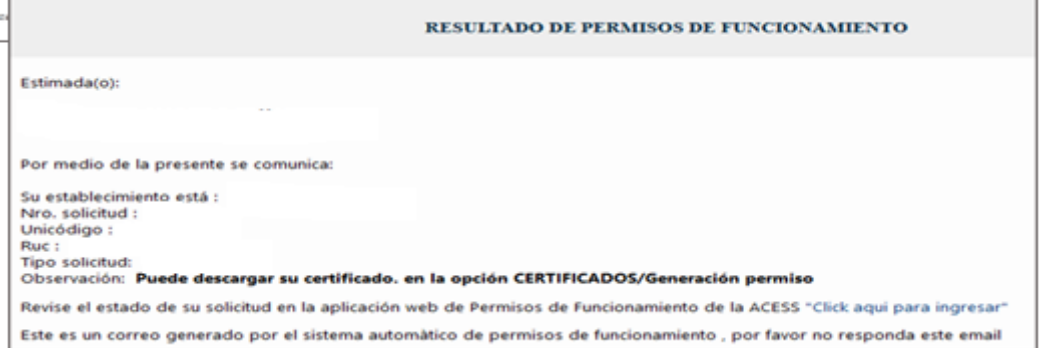

 El Certificado de Permiso de Funcionamiento deberá ser descargado posterior al llenado de la encuesta de satisfacción de usuario, a través del menú "Permisos de Funcionamiento", submenú "Permiso de Funcionamiento".

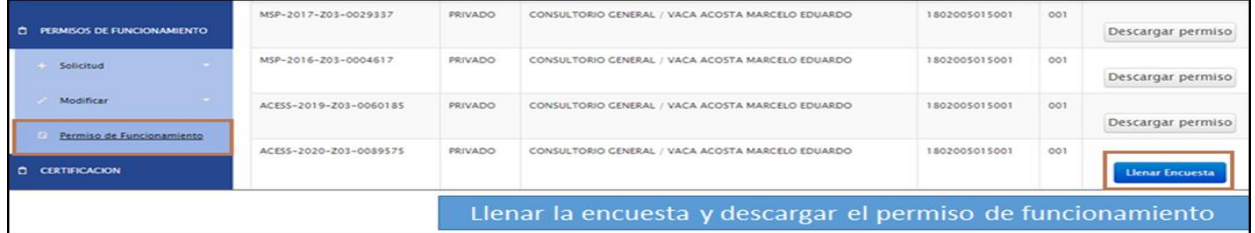

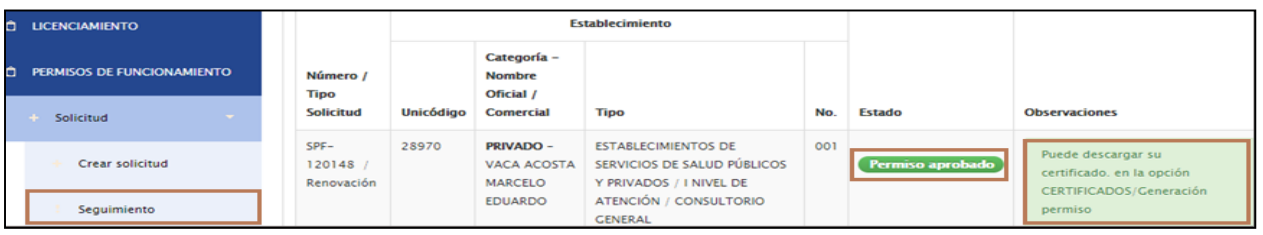

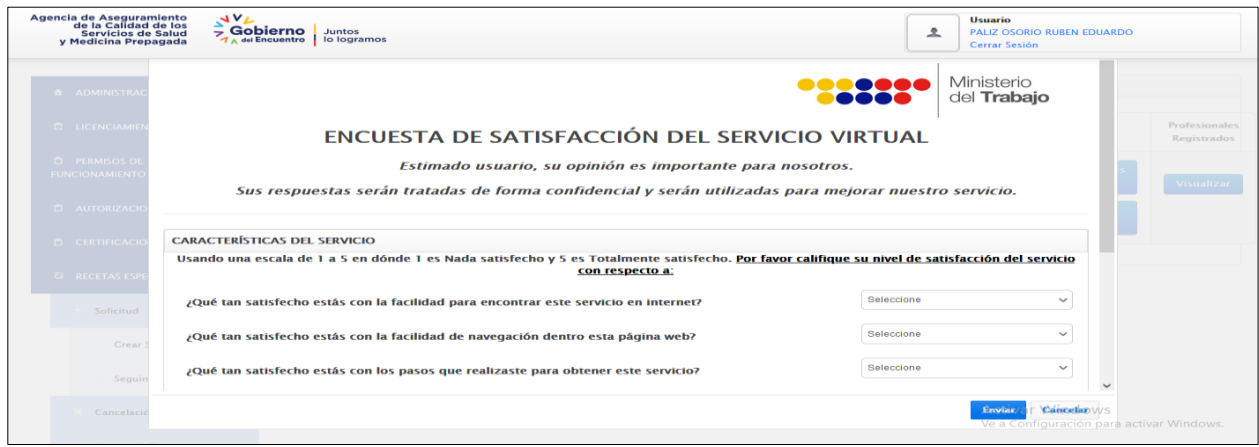

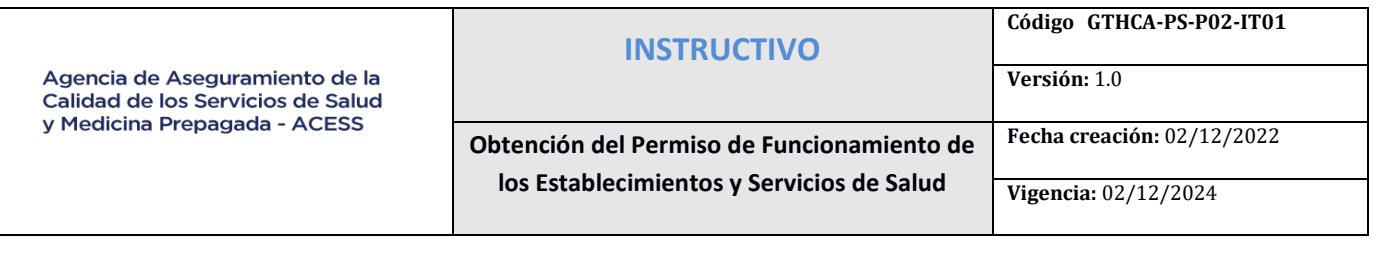

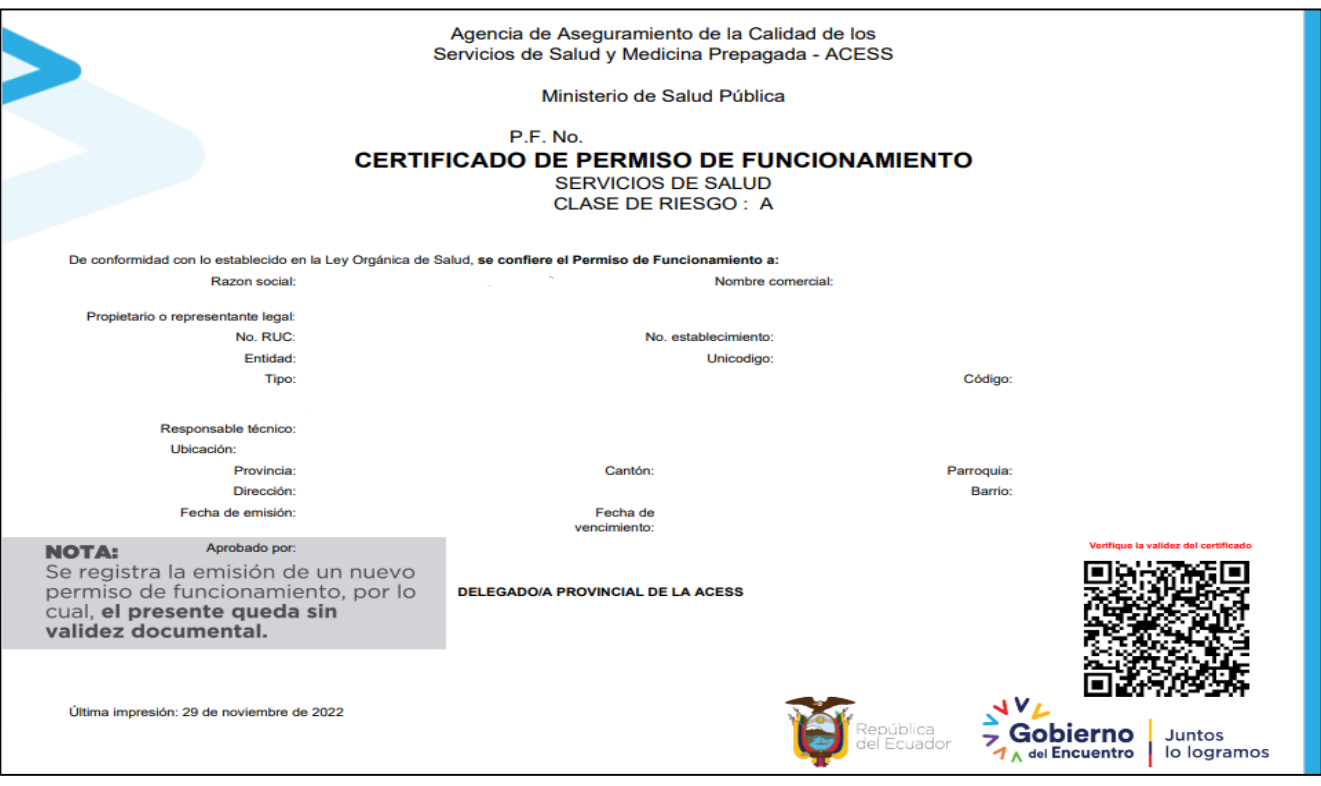

**INSTRUCTIVO**

**Obtención del Permiso de Funcionamiento de los Establecimientos y Servicios de Salud**

**Código GTHCA-PS-P02-IT01**

**Versión:** 1.0

**Vigencia:** 02/12/2024

## **PARA ESTABLECIMIENTOS PÚBLICOS**

Una vez receptada la solicitud en el sistema de permisos de funcionamiento, los técnicos de la ACESS revisarán la solicitud y de no existir observaciones a la misma, cambiará al estado "Planificación de Inspección", dando cumplimiento a la normativa legal vigente los establecimientos públicos están exentos del pago.

En los pasos subsecuentes se continuará el proceso como mencionan los puntos descritos anteriormente a excepción del pago de la tasa establecida.

## **PROCESO DE MODIFICACIONES Y CANCELACIONES**

El representante legal del establecimiento de salud, público o privado del Sistema Nacional de Salud, deberá notificar las modificaciones que se hayan producido y que cambien las condiciones iniciales bajo las cuales fue otorgado el Permiso de Funcionamiento para su establecimiento.

El representante legal del establecimiento de salud, público o privado del Sistema Nacional de Salud, en cualquier momento puede cancelar una solicitud generada en el sistema de permisos de funcionamiento para la obtención del permiso, esta solicitud será aprobada siempre y cuando ésta no se encuentre en estado de pre aprobada o permiso aprobado.

## **MODIFICACIÓN A UN PERMISO DE FUNCIONAMIENTO VIGENTE Y SOLICITUD EN TRÁMITE**

Si en el transcurso de la vigencia del permiso de funcionamiento del establecimiento de salud, el prestador de servicios de salud realiza una o más de modificaciones determinadas en el Art. 25 del Acuerdo Ministerial 00032-2020, se deberá realizar lo siguiente:

 $\checkmark$  Ingresar a la página del Registro Único de Establecimientos de Salud del Ministerio de Salud: <https://coresalud.msp.gob.ec/coresalud/app.php/publico/registrounico/login/> para la actualización de los datos.

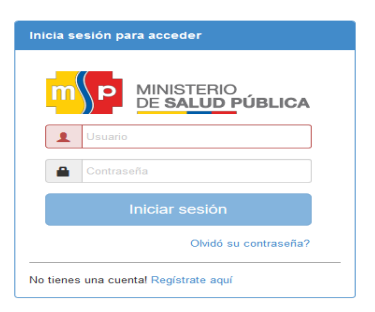

- Una vez actualizada la información en el aplicativo R.U.E.S ingresar a la página web de la Agencia de Aseguramiento de la Calidad de los Servicios de Salud y Medicina Prepagada <http://www.acess.gob.ec/>
- $\checkmark$  Clic en el campo "ACESS en línea".

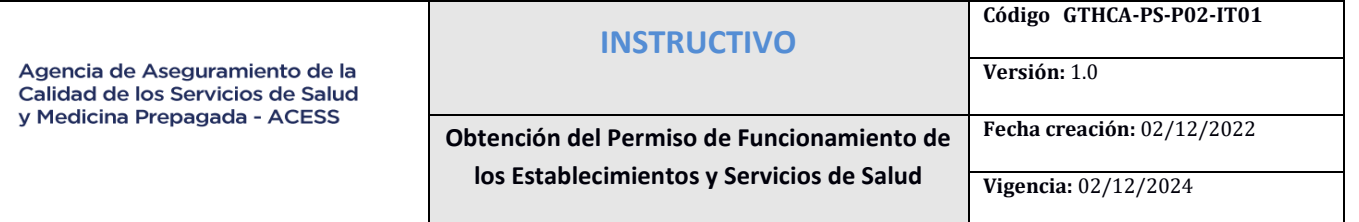

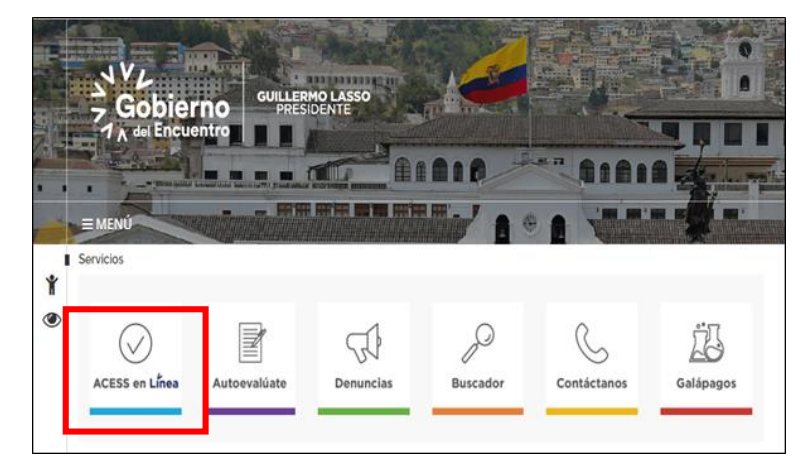

 $\checkmark$  Clic en el ícono de permisos de funcionamiento

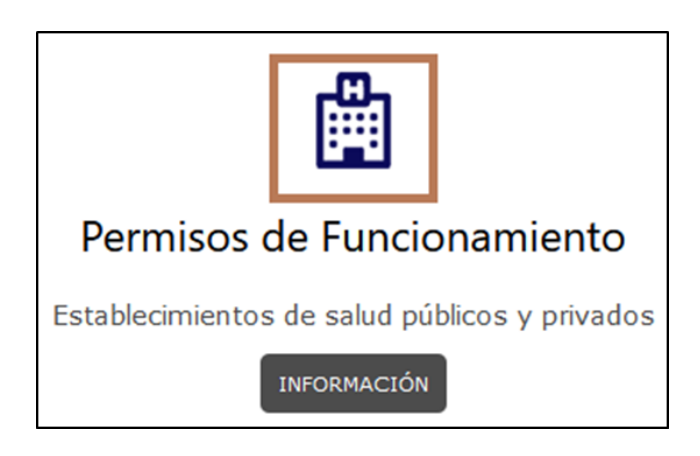

- **Digitar el RUC, clave y dar clic en el campo "Iniciar sesión".**
- Una vez ingresado al Sistema Informático de Establecimientos Prestadores de Servicios de Salud dar clic en "Permisos de Funcionamiento", submenú "Modificar", campo "Crear solicitud" y escoger el Permiso de Funcionamiento a modificar.

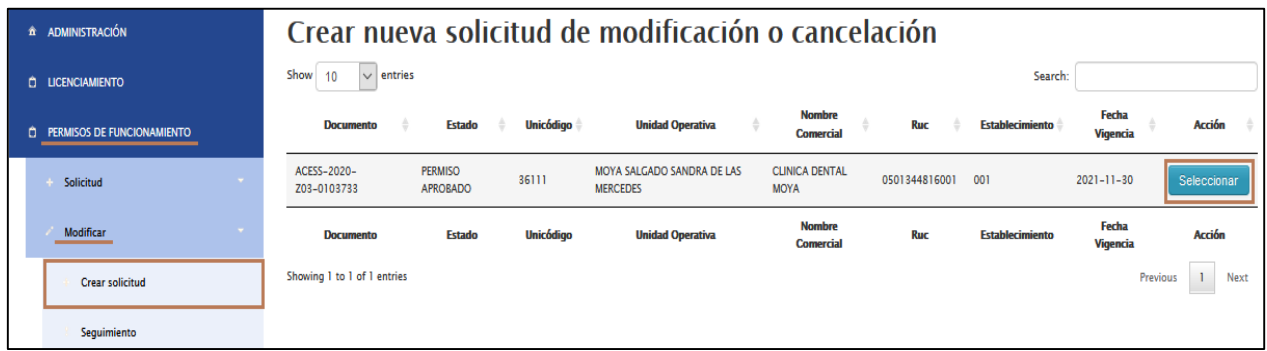

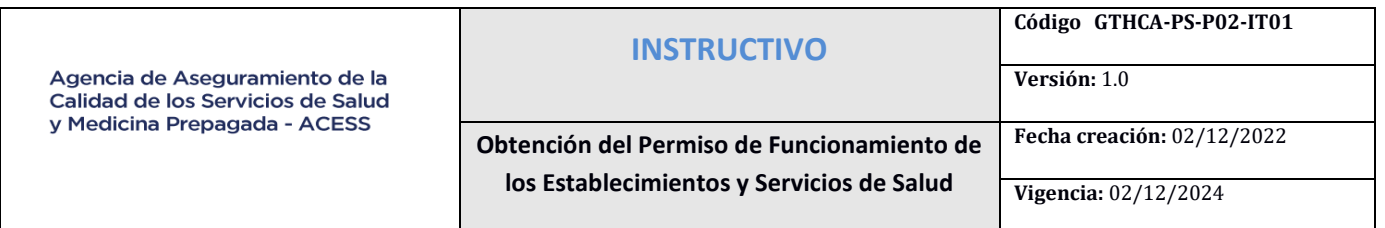

 $\checkmark$  Escoger la opción "Modificación" y describir claramente los datos que requiere actualizar.

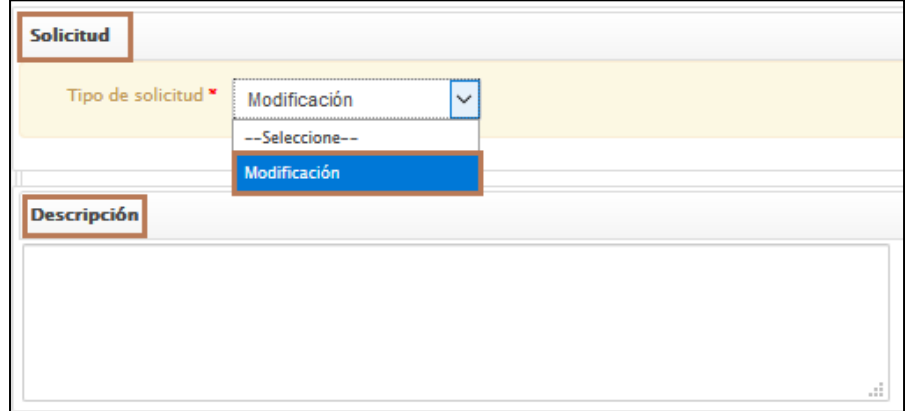

- Para cambio de Representante legal: (NOMBRES COMPLETOS, IDENTIFICACIÓN, CELULAR, CORREO).
- Para cambio de Responsable Técnico: (NOMBRES COMPLETOS, IDENTIFICACIÓN, CELULAR, CORREO, PROFESIÓN).
- $\checkmark$  Para cambio de Razón Social y Nombre Comercial: describir los mismos como constan en SRI.
- $\checkmark$  Enviar la solicitud de modificación.

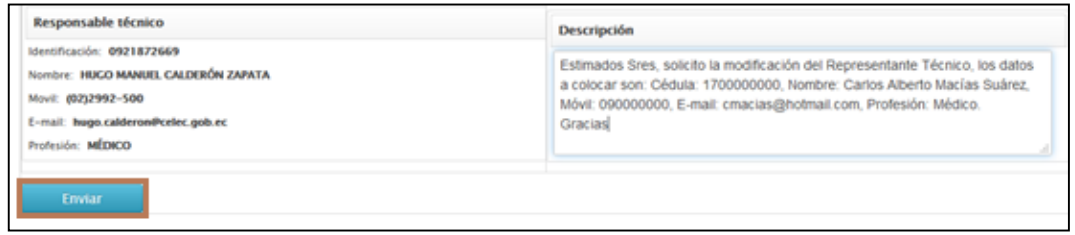

 Para dar seguimiento clic en el menú "Permisos de Funcionamiento", submenú "Modificar", campo "Seguimiento" los cambios u observaciones emitidas

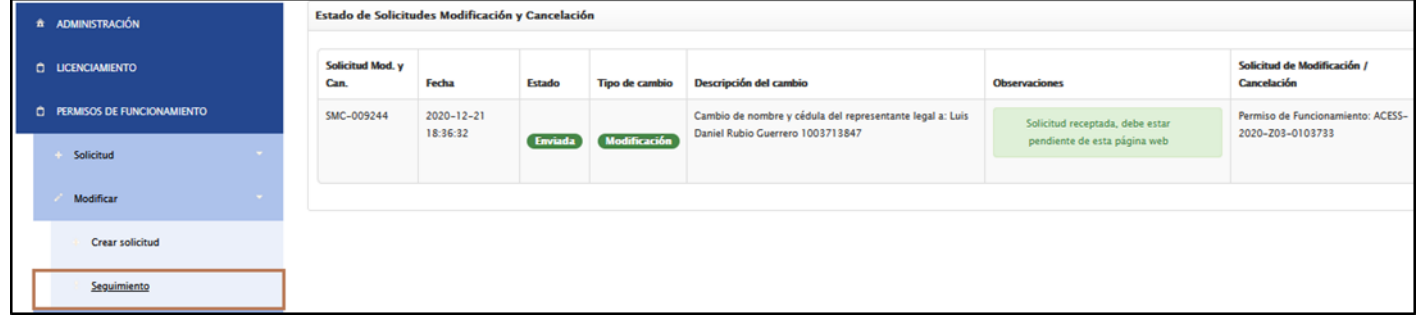

 $\checkmark$  Una vez que la solicitud de modificación se encuentre en estado "Aprobado", podrá ser descargado el permiso de funcionamiento actualizado, a través del menú "Permisos de

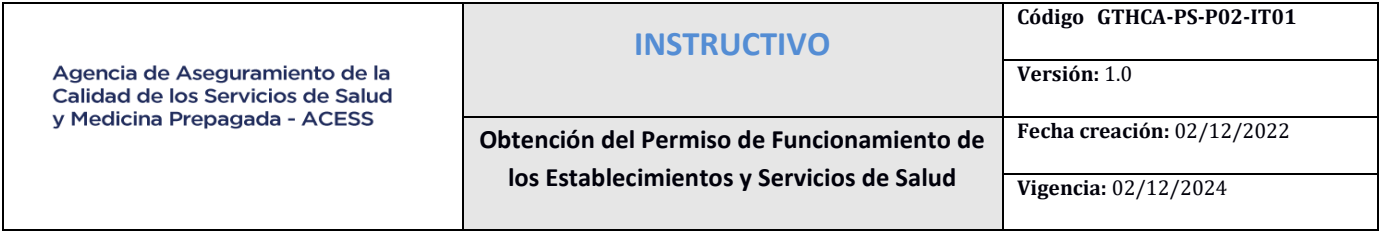

Funcionamiento", submenú "Permiso de Funcionamiento".

 $\checkmark$  En caso de que la solicitud de modificación se encuentre en estado "Anulada", se deberá revisar la razón de la anulación e ingresar una nueva solicitud de modificación.

## **CANCELACIÓN DE SOLICITUDES**

Si en el transcurso del proceso de la obtención del permiso de funcionamiento del establecimiento de salud, se presentan las modificaciones determinadas en el Art. 25 del Acuerdo Ministerial 00032-2020 o el usuario desea cancelar la solicitud para emisión de permiso de funcionamiento se deberá realizar lo siguiente:

- $\checkmark$  Ingresar a la página web de la Agencia de Aseguramiento de la Calidad de los Servicios de Salud y Medicina Prepagada:<http://www.acess.gob.ec/>
- $\checkmark$  Clic en el campo "ACESS en línea".

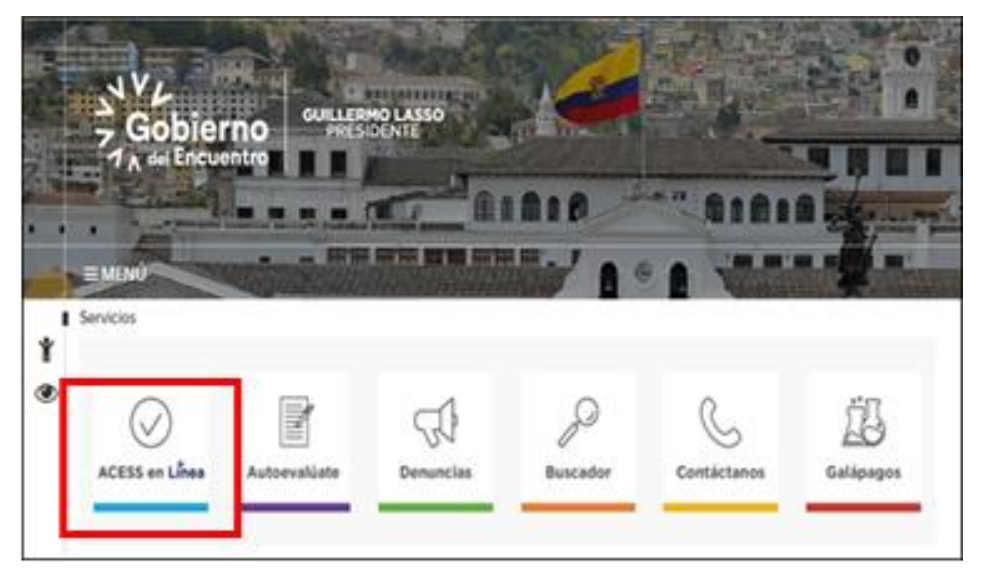

 $\checkmark$  Clic en el ícono de permisos de funcionamiento.

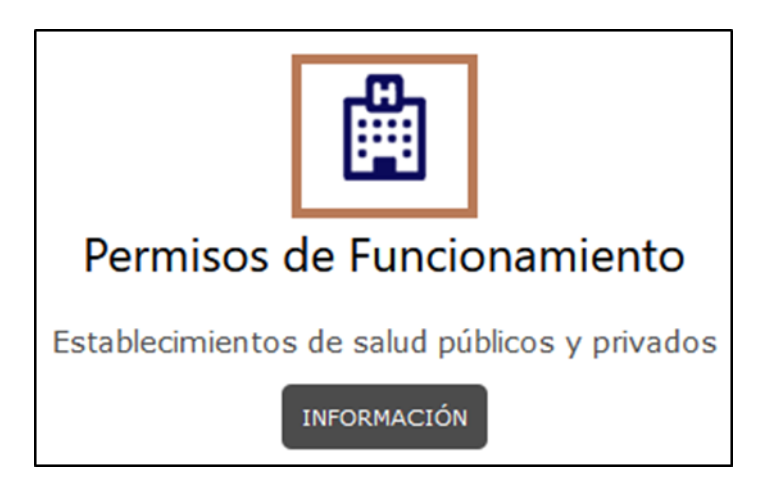

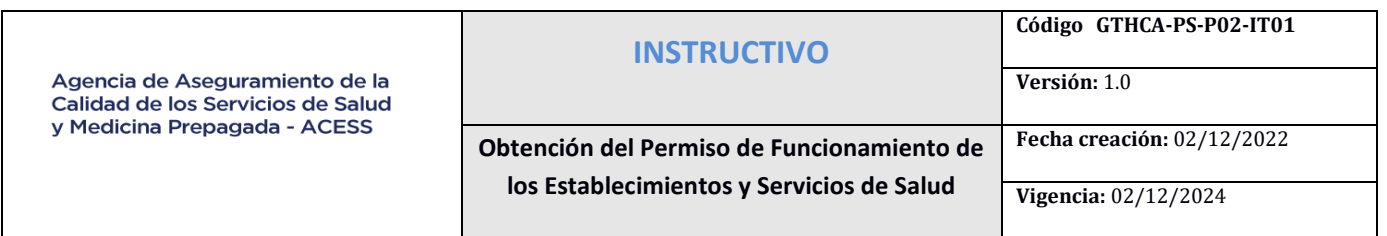

 $\checkmark$  Digitar el RUC, clave y dar clic en el campo "Iniciar sesión".

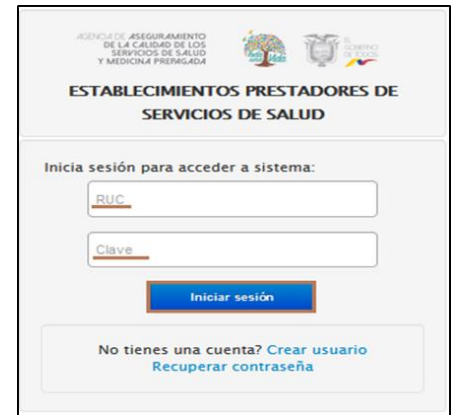

 Una vez ingresado al Sistema Informático de Establecimientos Prestadores de Servicios de Salud dar clic en el menú "Permisos de Funcionamiento", submenú "Modificar", campo "Crear solicitud" y seleccionar la solicitud de Permiso de Funcionamiento a cancelar

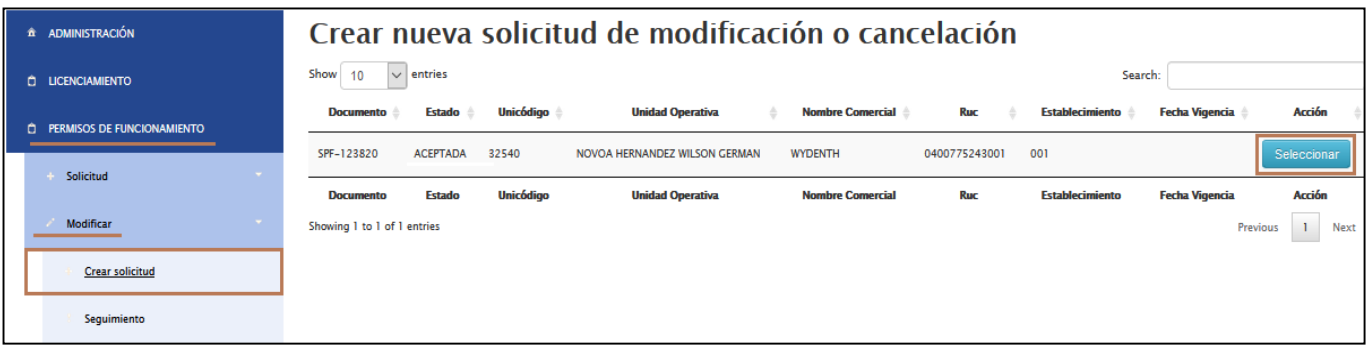

- Solicitud Tipo de solicitud \* Modificación  $\checkmark$ --Seleccione--Modificación Cancelación **Descripción**
- Escoger la opción "Cancelación" y describir el motivo del mismo

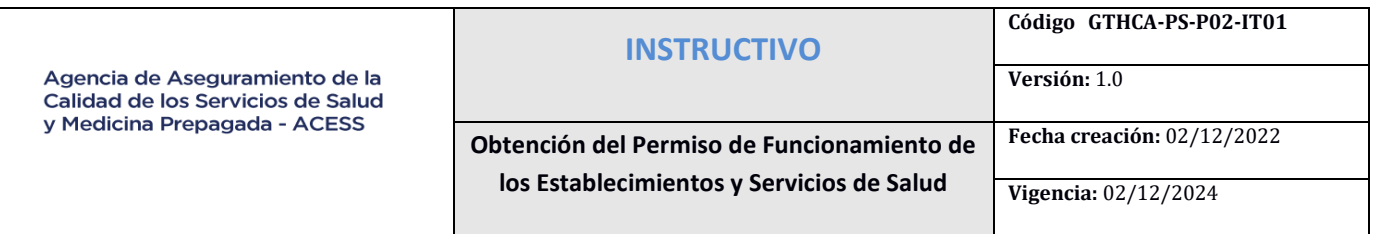

 $\checkmark$  Enviar la solicitud de cancelación

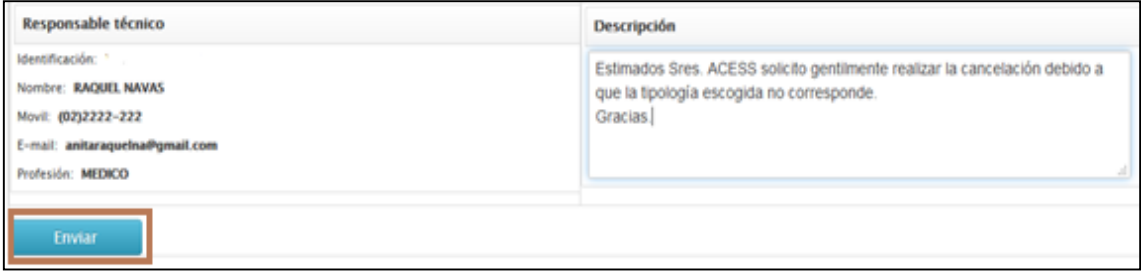

 Para dar seguimiento clic en el menú "Permisos de Funcionamiento", submenú "Modificar", campo "Seguimiento" los cambios u observaciones emitidas

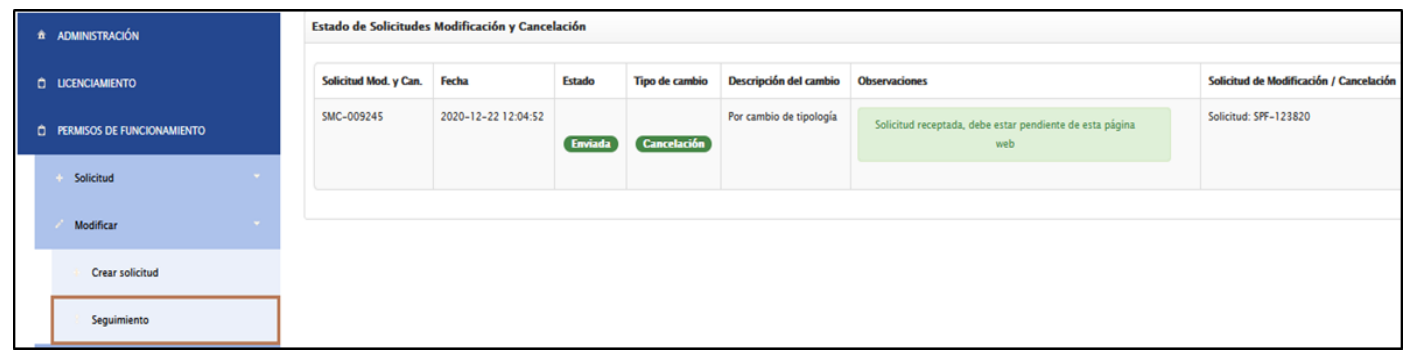

 Una vez que la solicitud de modificación se encuentre en estado "Aprobado", podrá ser descargado el permiso de funcionamiento actualizado, a través del menú "Permisos de Funcionamiento", submenú "Permiso de Funcionamiento".

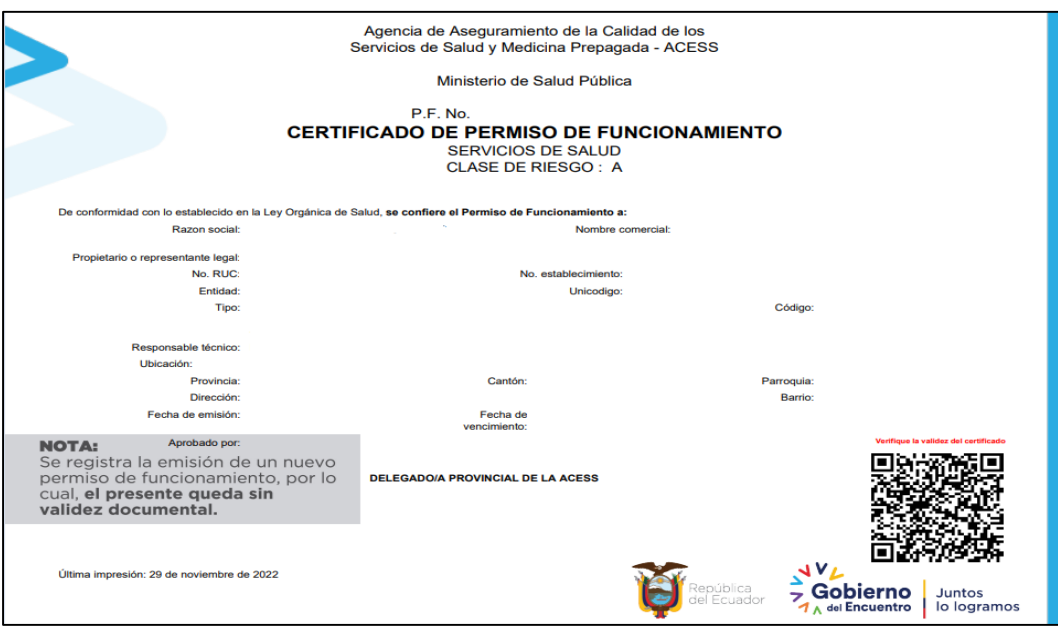

**Código GTHCA-PS-P02-IT01**

Agencia de Aseguramiento de la Calidad de los Servicios de Salud y Medicina Prepagada - ACESS

**Obtención del Permiso de Funcionamiento de los Establecimientos y Servicios de Salud**

**Fecha creación:** 02/12/2022

**Vigencia:** 02/12/2024

**Versión:** 1.0

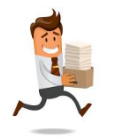

**Cuando un establecimiento o servicio de atención de salud ha dejado de prestar** 

**servicios salud, es necesario realizar el proceso para inactivar el establecimiento de salud.**

## **DESACTIVACION DE UNICÓDIGO**

Para realizar la desactivación del Unicódigo del Establecimiento de Salud, se debe seguir los siguientes pasos:

- 1. Ingresar a la página: http://www.acess.gob.ec/
- 2. Dar clic en ACESS en línea
- 3. Dar clic en "Información" de Permisos de Funcionamiento
- 4. Dar clic en la pestaña "Trámites".
- 5. Dar clic en el sub menú "Otros Trámites".
- 6. Descargar el formato "Anexo 1" dando un click en "click aquí para descargar formato".
- 7. Llenar el formulario con letra legible.
- 8. El Representante Legal o Responsable Técnico deben firmar el formulario.

9. Enviar la solicitud vía correo electrónico del Delegado/a provincial Zonal o acerarse a las oficinas técnicas de la zona a la que pertenece el Establecimiento de Salud.

10. Adjuntar al formulario firmado:

- $\checkmark$  Copia legible actualizada del RUC del S.R.I.
- $\checkmark$  El Establecimiento de Salud no debe registrar Solicitudes de Permiso de Funcionamiento en trámite en el Sistema Informático de Establecimientos Prestadores de Servicios de Salud.
- El prestador será notificado mediante correo electrónico cuando el proceso de desactivación de su unicódigo haya culminado.

## <span id="page-30-0"></span>**9. ANEXOS Y FORMULARIOS**

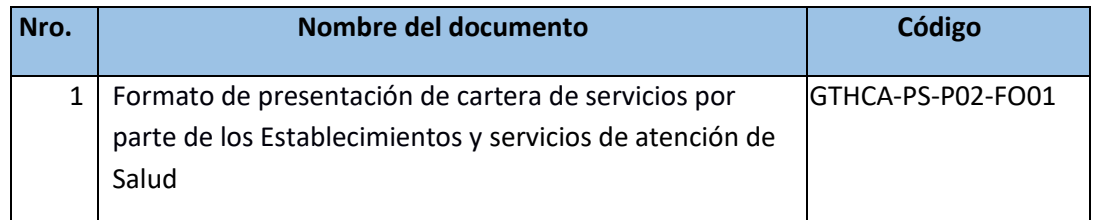

#### **10. BIBLIOGRAFÍA**

- <span id="page-30-1"></span> Decreto Ejecutivo 703 Registro Oficial Suplemento 534 de 01 de julio del 2015. Creación de la ACESS
- Acuerdo Ministerial 00030-2020. Reglamento para establecer la Tipología de los Establecimientos de Salud del Sistema Nacional de Salud.
- Acuerdo Ministerial 00032-2020. Reglamento para Emisión del Permiso de Funcionamiento de Establecimientos y Servicios de Atención de Salud del Sistema Nacional de Salud

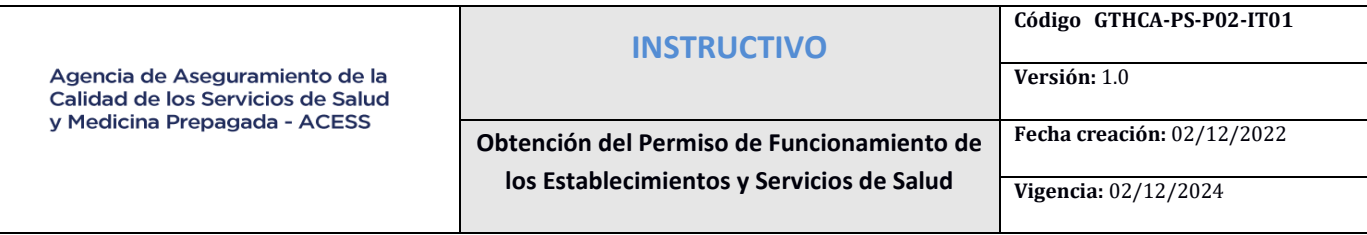

Anexo Nro.1 : Formato de presentación de cartera de servicios por parte de los Establecimientos y servicios de atención de Salud

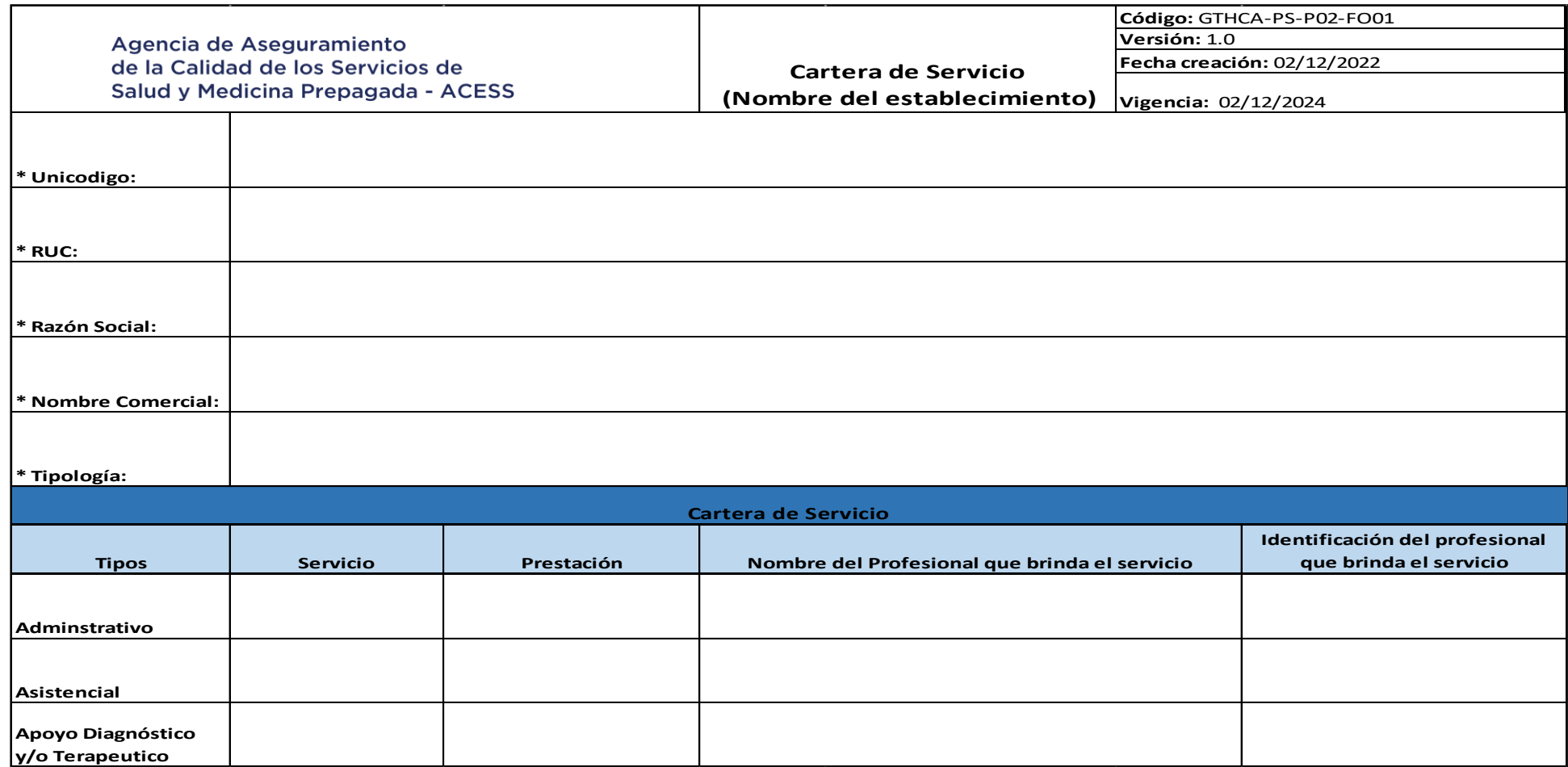